# Dell™ XPS™ 730/730X Hızlı Başvuru Kılavuzu

Model DCDO

## Not, Dikkat ve Uyarılar

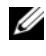

**NOT: NOT, bilgisayarınızdan daha fazla yararlanmanıza yardım eden önemli** bilgilere işaret eder.

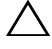

 $\bigwedge$  DİKKAT: DİKKAT, donanıma gelebilecek olası hasara veva vönergeler izlenmezse meydana gelebilecek veri kaybına işaret eder.

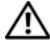

UYARI: UYARI, meydana gelebilecek olası maddi hasar, kişisel yaralanma veya ölüm tehlikesi anlamına gelir.

\_\_\_\_\_\_\_\_\_\_\_\_\_\_\_\_\_\_\_\_

Dell Inc.'ın yazılı izni olmadan bu materyallerin herhangi bir şekilde çoğaltılması kesinlikle yasaktır.

Model DCDO

Ekim 2008 P/N D334J Rev. A00

Bu belgedeki bilgiler önceden bildirilmeksizin değiştirilebilir. © 2008 Dell Inc. Tüm hakları saklıdır.

Bu metinde kullanılan ticari markalar: Dell, DELL logosu, XPS ve DellConnect ve YOURS IS HERE, Dell Inc.'ın ticari markalarıdır; Intel ve Core, Intel Corporation'ın ABD ve diğer ülkelerde ticari markaları veya tescilli ticari markalarıdır; Microsoft, Windows, Windows Vista ve Windows Vista başlat düğmesi logosu ABD ve/veya diğer ülkelerdeki Microsoft Corporation'ın ticari markaları veya tescilli ticari markalarıdır; Bluetooth, Bluetooth SIG, Inc.'e ait olan ve lisans altında Dell tarafından kullanılan tescilli ticari markadır.

Bu belgede, marka ve adların sahiplerine ya da ürünlerine atıfta bulunmak için başka ticari marka ve ticari adlar kullanılabilir. Dell Inc. kendine ait olanların dışındaki ticari markalar ve ticari isimlerle ilgili hiçbir mülkiyet hakkı olmadığını beyan eder.

# İçindekiler

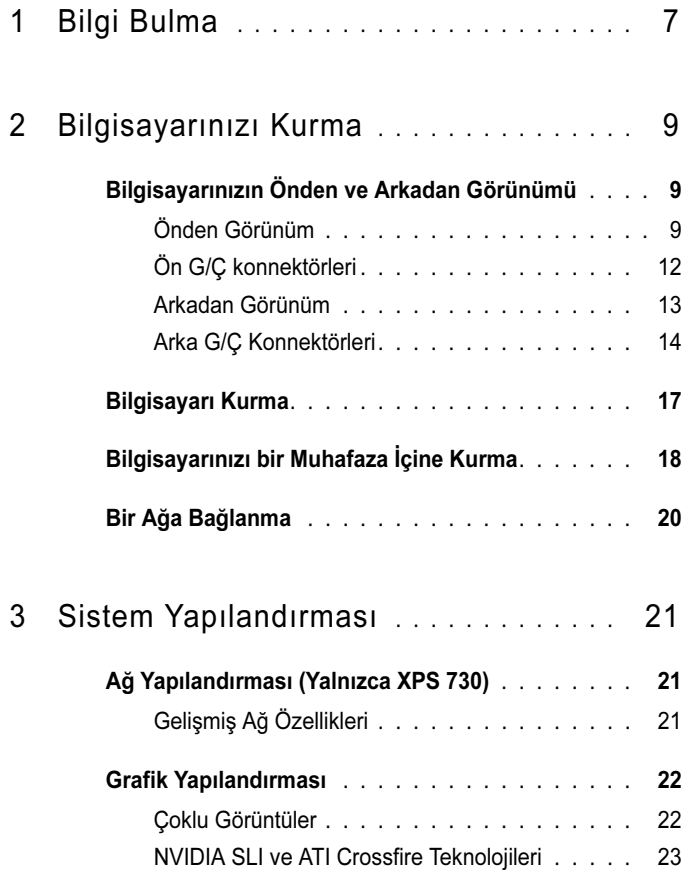

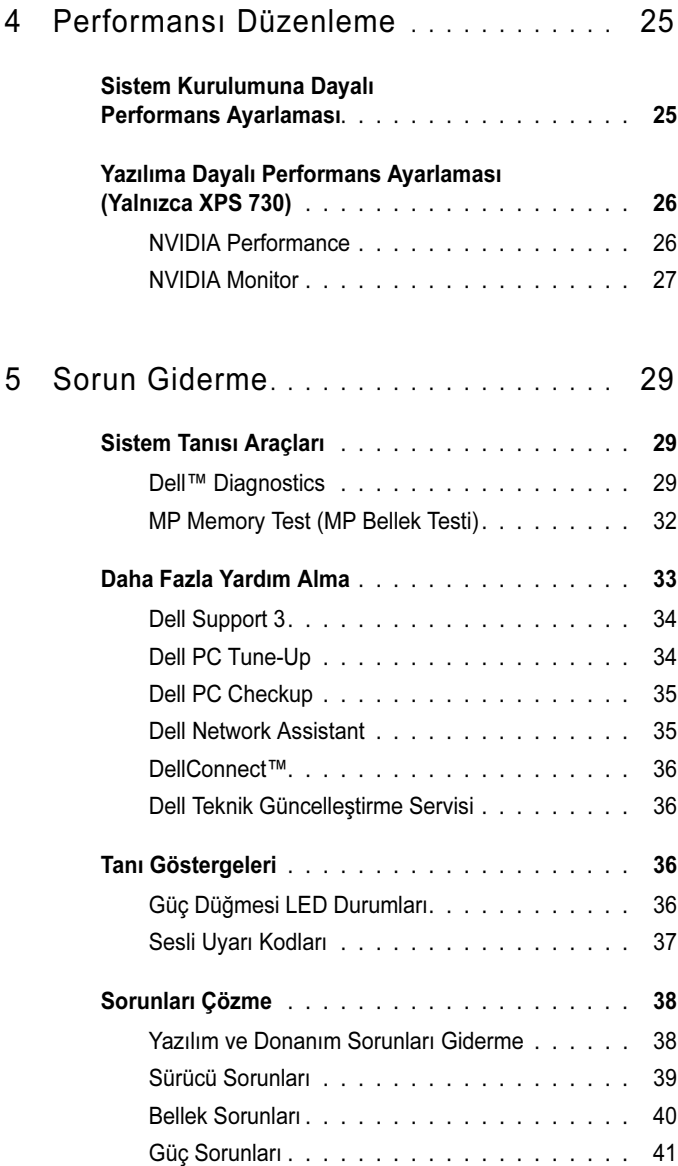

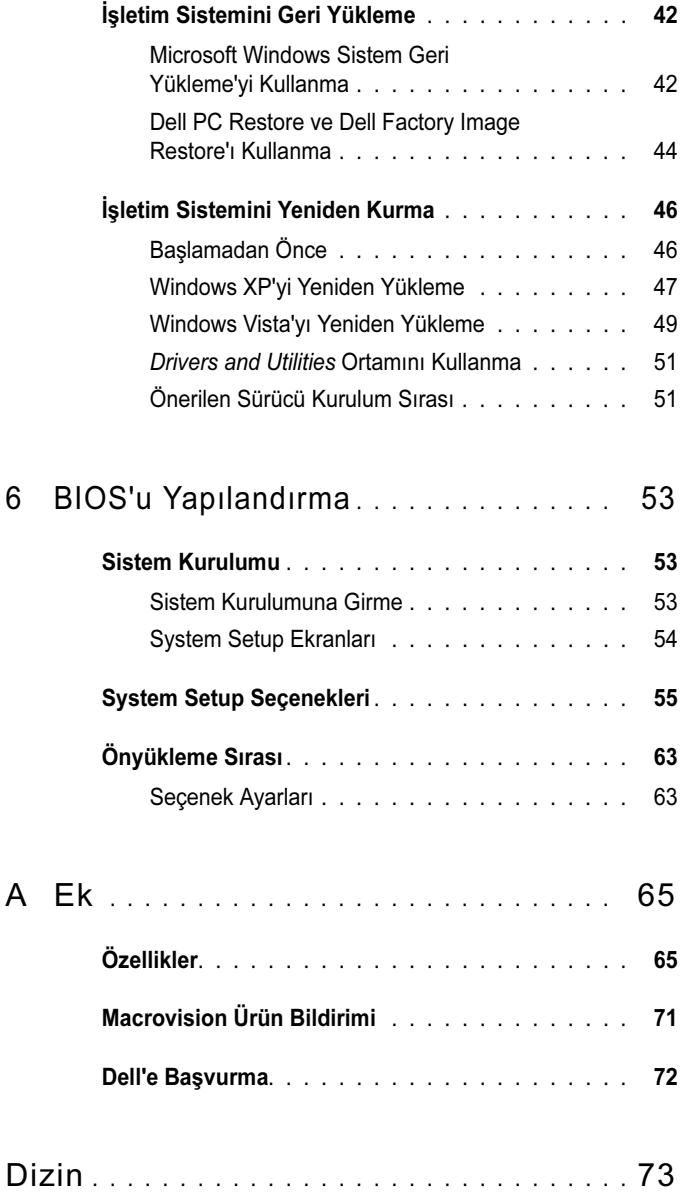

#### 6İçindekiler

# <span id="page-6-0"></span>Bilgi Bulma

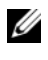

 $\mathbb Z$  NOT: Bazı özellikler ve ortamlar isteğe bağlı olabilir ve bilgisayarınızla birlikte gönderilmemiş olabilir. Bazı özellikler ve ortamlar bazı ülkelerde bulunmayabilir.

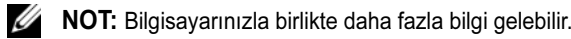

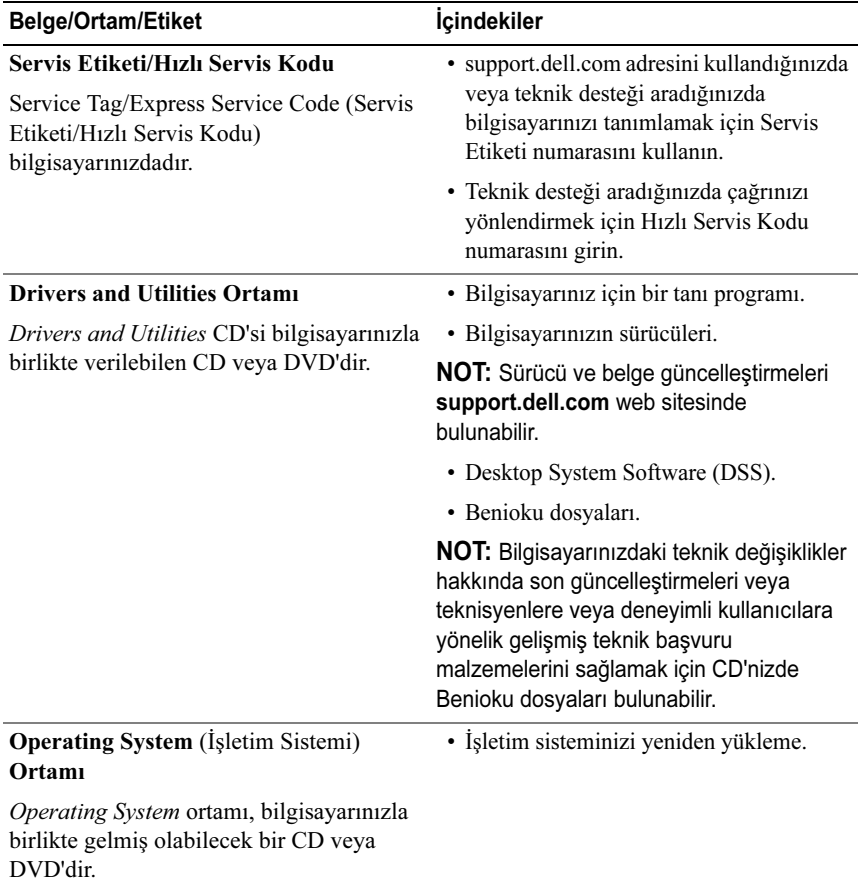

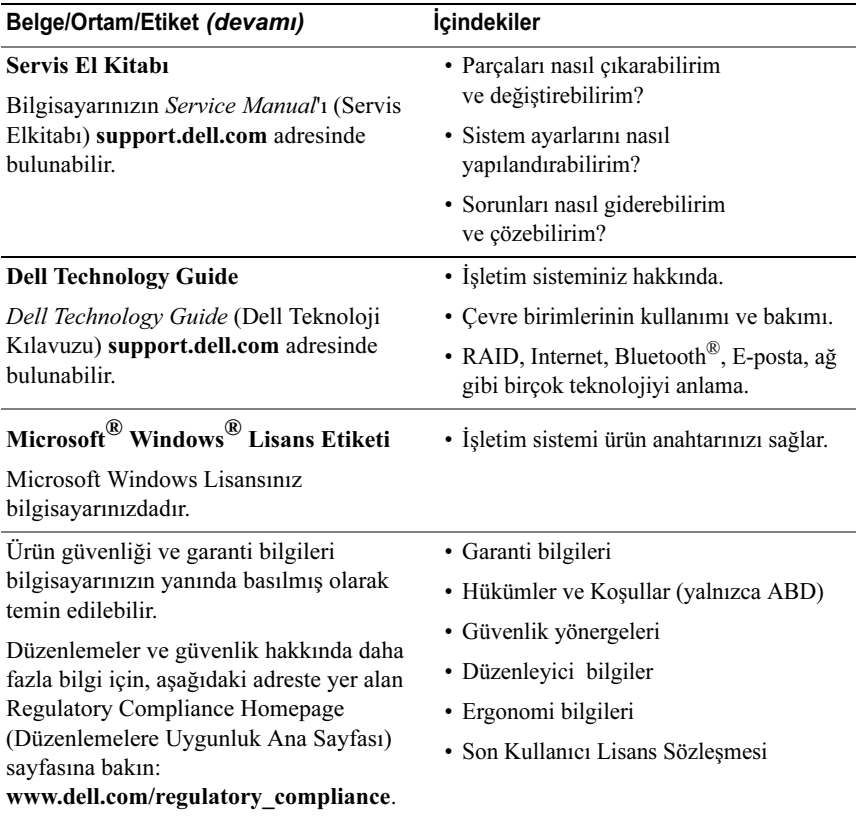

# <span id="page-8-0"></span>Bilgisayarınızı Kurma

## <span id="page-8-1"></span>Bilgisayarınızın Önden ve Arkadan Görünümü

<span id="page-8-2"></span>Önden Görünüm

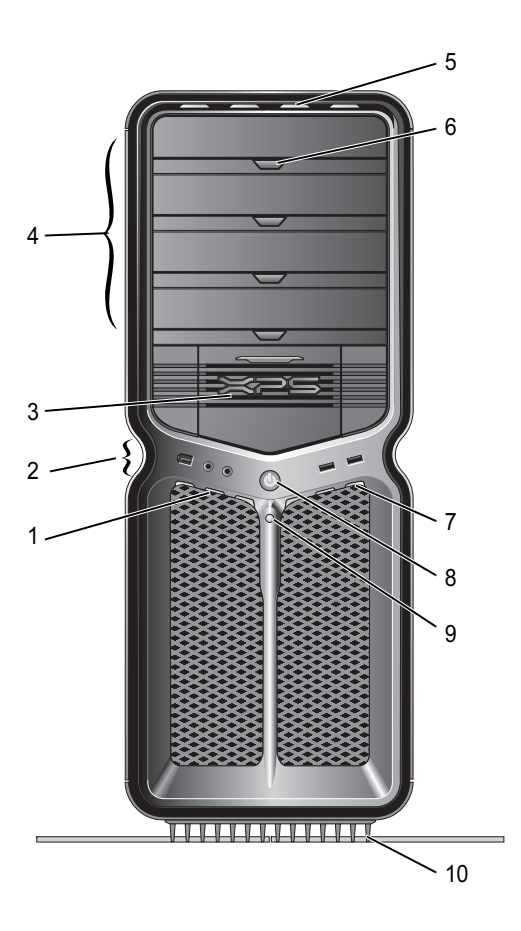

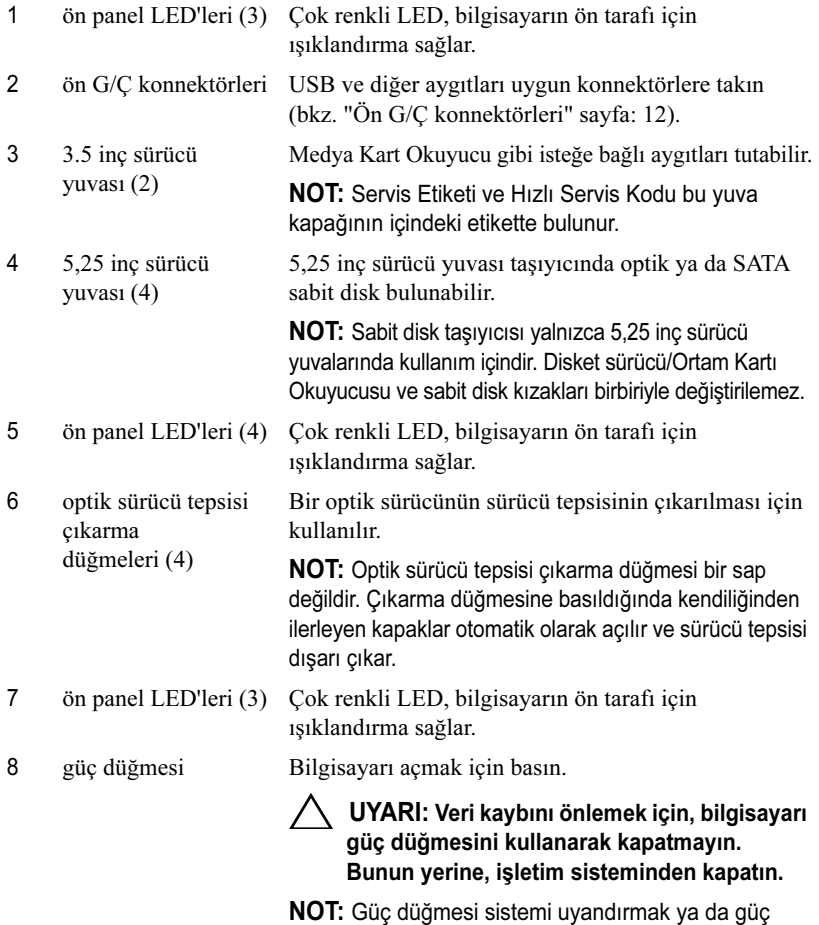

tasarruf durumuna geçirmek için de kullanılabilir.

9 sabit sürücü etkinlik LED'i

Sabit disk erişim ışığı, bilgisayar sabit diskten veri okurken veya sabit diske veri yazarken yanar. CD çalarınız gibi bir aygıt çalışırken de LED yanabilir.

10

 bilgisayar tabanı Sistemin dengesini sağlamak için bilgisayar tabanını takın.

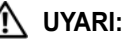

UYARI: Sistemin dengesini sağlamak için bilgisayar tabanının mutlaka takılması ve ayağın uzatılması gerekir. Tabanın hatalı takılması bilgisayarın devrilmesine yol açabilir ve yaralanma ya da bilgisayarın hasar görmesi olasılığını doğurabilir.

### <span id="page-11-0"></span>Ön G/Ç konnektörleri

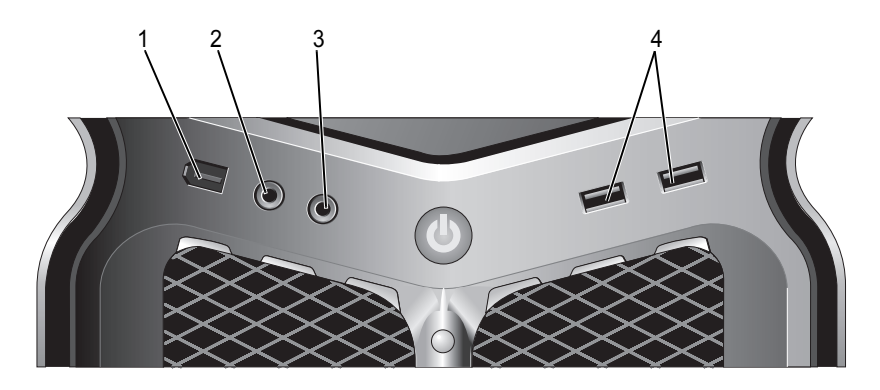

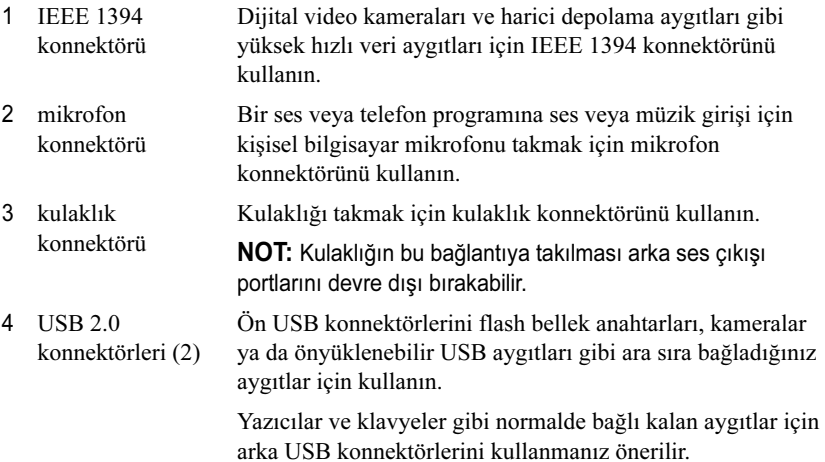

<span id="page-12-0"></span>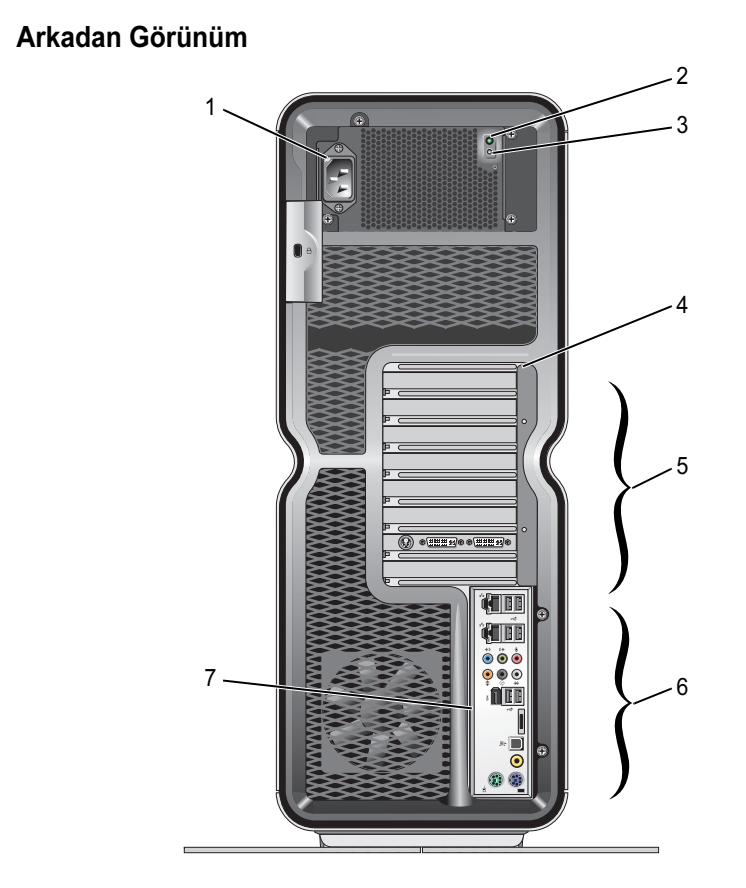

- 1 güç konnektörü
- 2 Built in Self Test (BIST)(Yerleşik Kendi Kendini Sınama) LED'i
- 3 BIST anahtarı

Güç kablosu takılır. Bu konnektörün görünümü resimdekinden farklı olabilir.

- Güç kaynağı için güç kullanılabilirliğini gösterir.
	- Yeşil ışık Güç kaynağı için güç kullanılabilirliğini gösterir.
	- Işık yok—Güç kaynağı için kullanılabilir güç olmadığını ya da güç kaynağının çalışmadığını gösterir.

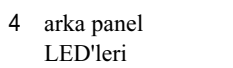

- Güç kaynağını sınamak için kullanın.
- Çok renkli LED'ler bilgisayarın arkasındaki kart yuvaları için aydınlatma sağlar.

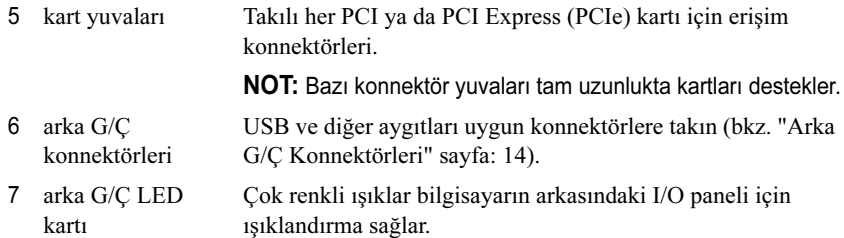

#### <span id="page-13-0"></span>Arka G/Ç Konnektörleri

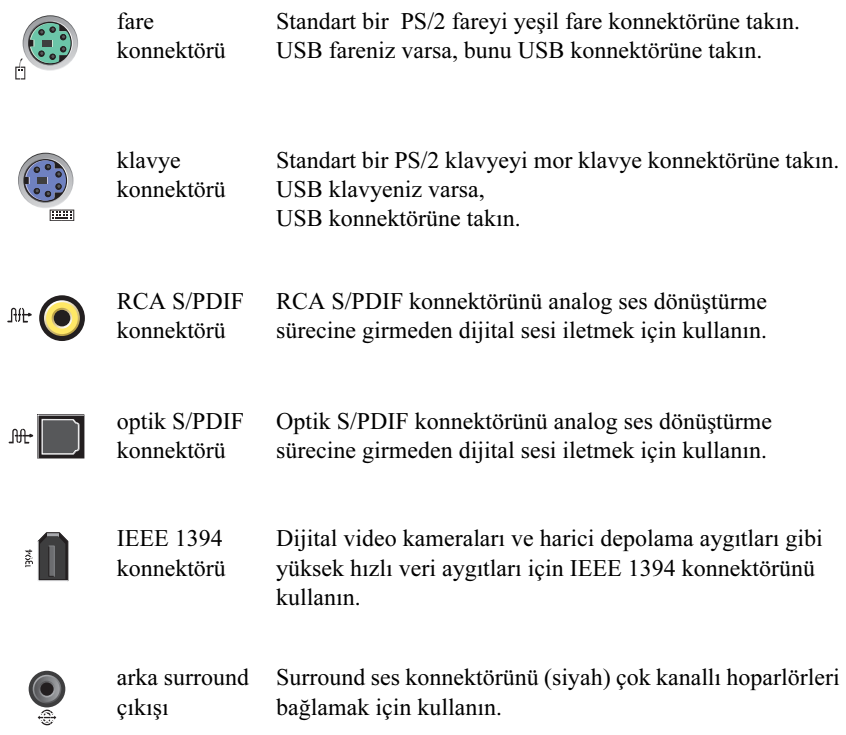

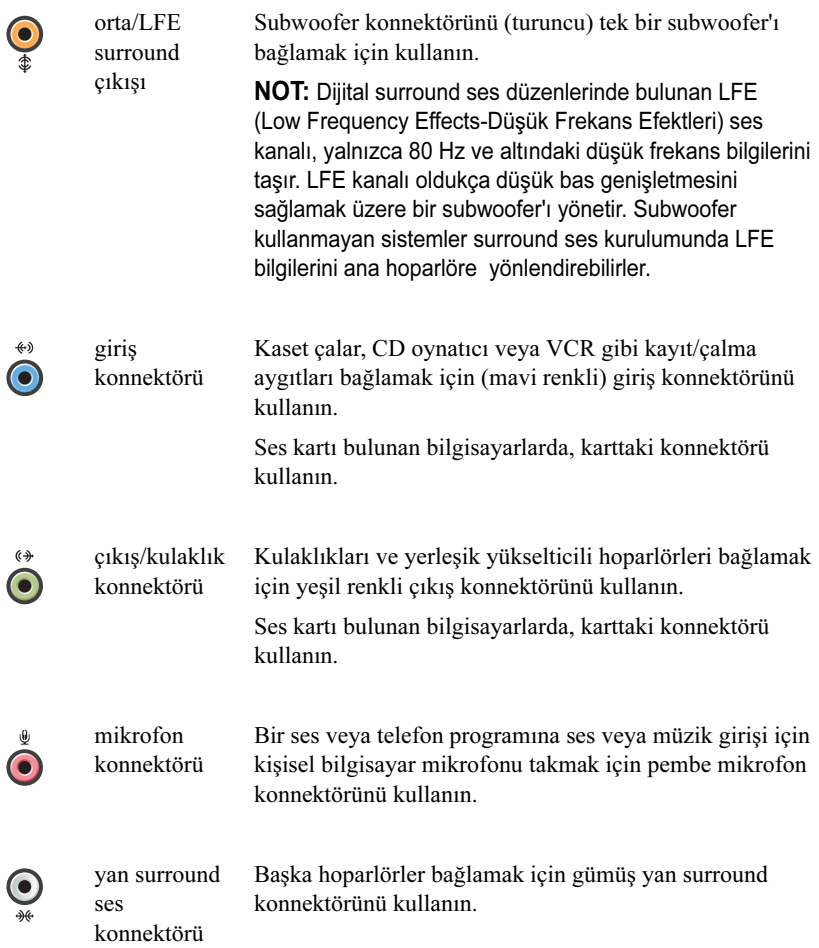

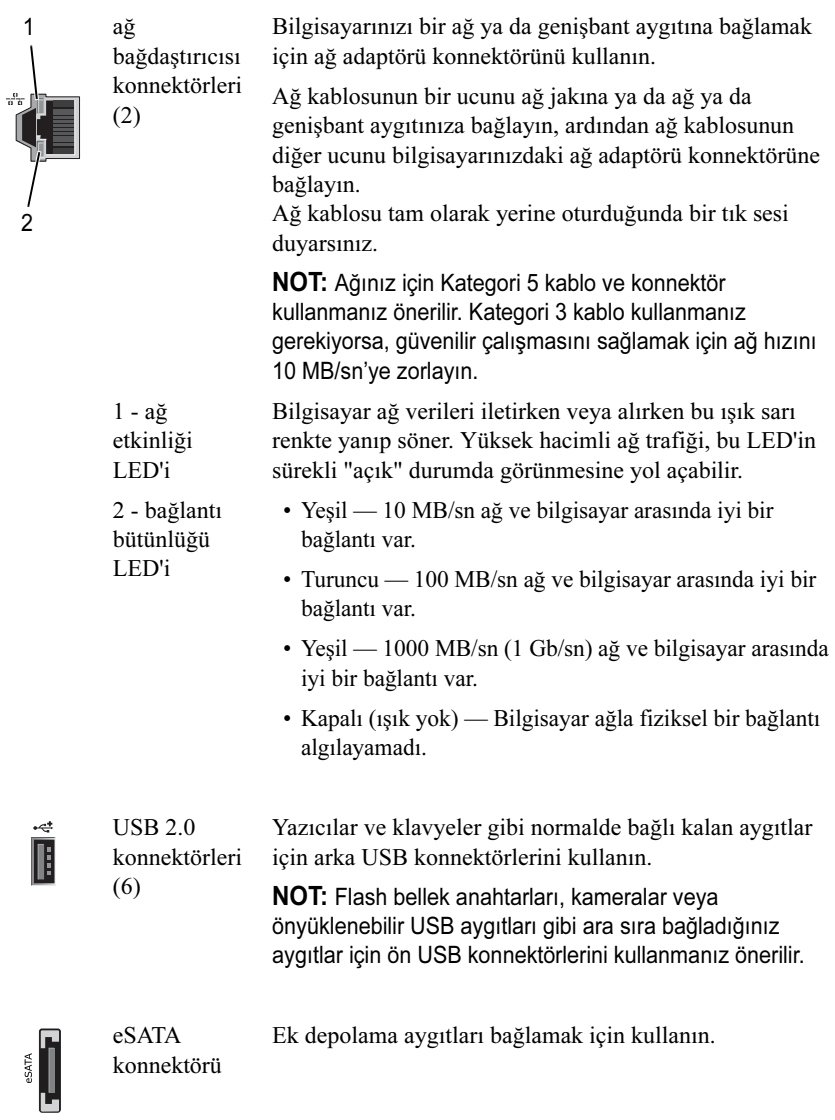

## <span id="page-16-0"></span>Bilgisayarı Kurma

Bilgisayarınız bilgisayar tabanı takılı halde gönderilir.

Dikey konuma duran bilgisayarlarda bilgisayarın arkasını dikkatle kaldırıp sabitleştirme ayağını tamamen uzatın. Uzatılmış ayak sistemin en sabit şekilde durmasını sağlar.

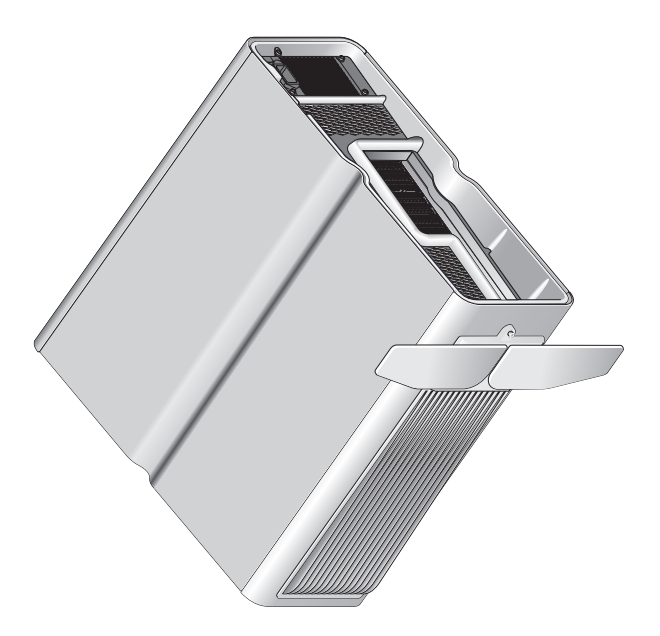

## <span id="page-17-0"></span>Bilgisayarınızı bir Muhafaza İçine Kurma

Bilgisayarınızın bir muhafaza içine kurulması hava akışını önleyebilir ve bilgisayarınızın aşırı ısınmasına yol açarak performansını etkileyebilir. Bilgisayarı bir muhafaza içine kurmamanız önerilir. Ancak bilgisayarı bir muhafaza içine kurmanız gerekiyorsa, aşağıdaki kurallara uyun:

UYARI: Çalışma sıcaklığı özellikleri maksimum çevre çalışma sıcaklığını yansıtır. Bilgisayarınızı bir muhafaza içine kurarken odanın çevre sıcaklığının dikkate alınması gerekir. Örneğin genel oda sıcaklığı 25° C (77° F) ise, bilgisayarınızda belirtilen özelliklere bağlı olarak bilgisayarınız maksimum çalışma sıcaklığına erişmeden önce, yalnızca 5° ila 10° C (9° ila 18° F) sıcaklık marjınız vardır. Bilgisayarınızın teknik özellikleri hakkında bilgi için, bkz. ["Özellikler" sayfa:](#page-64-2) <sup>65</sup>.

- • Düzgün hava dolaşımını sağlamak için, bilgisayarın havalandırma taraflarında en az 10,2 cm (4 inç) boş alan bırakın.
- • Muhafazanızın kapakları varsa, bunların muhafazaya (önden ve arkadan) en az %30 hava akışını sağlayacak türde olmaları gerekir

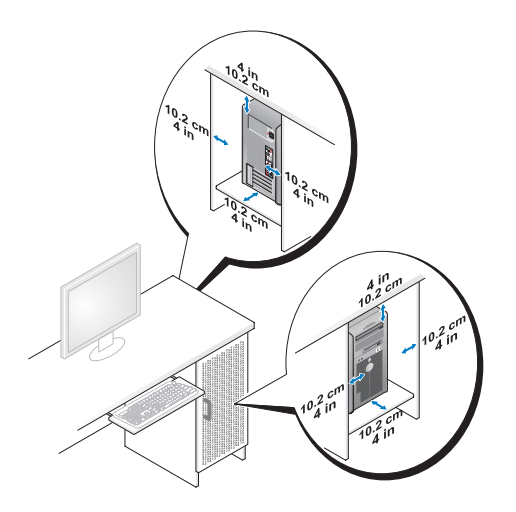

• Bilgisayarınız masanın köşesine ya da bir masa altına kuruluyorsa, düzgün hava dolaşımını sağlamak için bilgisayarınızın arkası ve duvar arasında en az 5,1 cm (2 inç) boş alan bırakın.

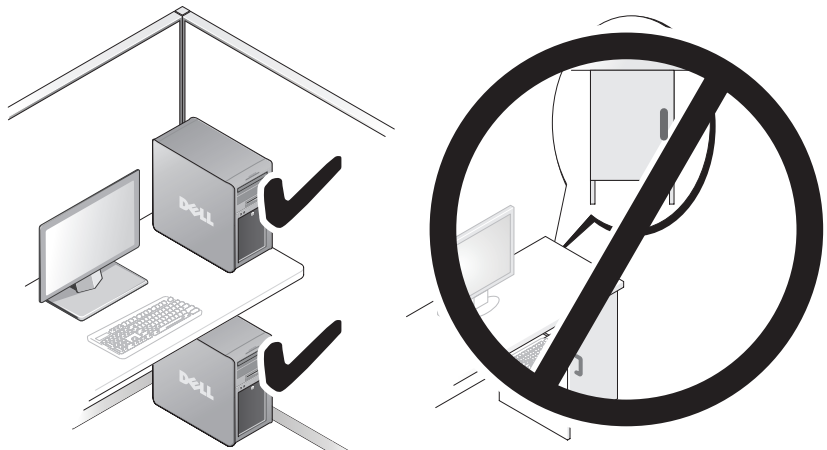

• Bilgisayarınızı hava akımına izin vermeyen bir muhafaza içine kurmayın. Hava dolaşımının önlenmesi bilgisayarınızın aşırı ısınmasına yol açarak performansını etkileyebilir.

## <span id="page-19-0"></span>Bir Ağa Bağlanma

Sistemi bir ağa bağlamak için:

- 1 Ağ kablosunun bir ucunu ağ aygıtınıza (yönlendirici, ağ anahtarı, kablo modem/DSL) bağlayın.
- 2 Ağ kablosunun diğer ucunu bilgisayarınızın arka panelindeki ağ adaptörü konnektörüne takın.

Ağ kablosu tam olarak yerine oturduğunda bir tık sesi duyarsınız.

NOT: Bilgisayarınız iki tümleşik ağ bağdaştırıcısı konnektörüyle yapılandırılmıştır. Bu bağlantılar gelişmiş yapılandırma seçeneklerini destekler. Bkz. ["Gelişmiş Ağ](#page-20-3)  [Özellikleri" sayfa:](#page-20-3) <sup>21</sup>.

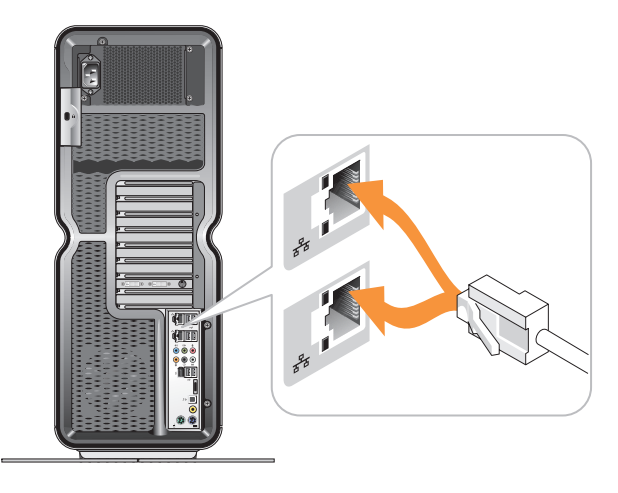

Bir genişletme ağ adaptörünüz (PCI, PCIe) varsa ağ kablonuzu bu adaptöre bağlayın.

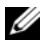

**24 NOT:** Ağınız için Kategori 5 kablo ve konnektör kullanmanız önerilir. Kategori 3 kablo kullanmanız gerekiyorsa, güvenilir çalışmasını sağlamak için ağ hızını 10 MB/sn'ye zorlayın.

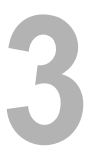

# <span id="page-20-0"></span>Sistem Yapılandırması

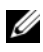

NOT: Aşağıda listelenen bazı özellikler bir Dell™ XPS™ 730X bilgisayarda bulunmayabilir veya değişik olabilir. Daha fazla bilgi için, support.dell.com adresindeki Dell Destek web sitesine gidin.

Bilgisayarınız yapılandırılmış olarak verilir. Bu bölümde sistem yapılandırmanızı yeniden oluşturmanız ya da değiştirmeniz gerektiğinde izleyeceğiniz yönergeler açıklanır.

## <span id="page-20-1"></span>Ağ Yapılandırması (Yalnızca XPS 730)

#### <span id="page-20-3"></span><span id="page-20-2"></span>Gelişmiş Ağ Özellikleri

NVIDIA Denetim Masası ağ trafiğinizi değiştirmeniz için iki araç sunar: NVIDIA FirstPacket ve TCP/IP acceleration.

Bu araçlara Windows ® Denetim Masasında bulunan NVIDIA Denetim Masasından ulaşabilirsiniz.

#### NVIDIA FirstPacket

NVIDIA FirstPacket sisteminiz üzerindeki trafiği yönetmenize izin verip, ağ üzerinde oynanan oyunların ve IP üzerinden Ses (VoIP) gibi, ağ gecikmelerine duyarlı diğer uygulamaların performansını iyileştirmenizi ve bunları daha etkili bir şekilde yönetmenizi sağlar.

NVIDIA FirstPacket, ağ uygulamalarının sınırlı kaynakları paylaşabilmelerini sağlayacak şekilde ağ sürücüsünde ek bir iletim sırası oluşturur. Kullanıcı tercihlerine bağlı olarak, NVIDIA FirstPacket kullanıcı onaylı ağ uygulamaları için iletimi hızlandırabilir.

#### TCP/IP Acceleration

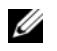

NOT: TCP/IP Acceleration'ın etkinleştirilmesi, ağ performansınızı iyileştirir, ancak bütün süreçler donanımlara yükleneceği için ağ trafiğinizin güvenlik duvarını atlamasına yol açabilir.

TCP/IP Acceleration teknolojisi TCP/IP ağ trafiği işlemesini bilgisayarınızın CPU'sundan nForce donanımına taşıyan ve bu şekilde sistem performansını büyük ölçüde iyileştiren bir ağ çözümüdür.

## <span id="page-21-0"></span>Grafik Yapılandırması

UYARI: Bu bölümdeki yordamlardan herhangi birini gerçekleştirmeden önce bilgisayarınızla birlikte verilen güvenlik yönergelerine uyun.

Grafik alt sisteminiz çok çeşitli uygulamaları gerçekleştirecek şekilde yapılandırılmıştır.

Grafik yapılandırmanızı ve performansınızı kişisel ihtiyaçlarınıza uyacak şekilde kişiselleştirebilirsiniz. Bu, çoklu monitörler, NVIDIA'nın SLI ya da ATI'nin Crossfire teknolojileri ve diğer gelişmiş özellikleri içerir.

#### <span id="page-21-1"></span>Çoklu Görüntüler

Satın aldığınız görüntü çözümüne bağlı olarak, iki ya da daha fazla ekranı destekleyebilirsiniz. Çoklu ekran desteğinin gerçekleşebilme süreci ek ekranların bağlanması ve görüntü sürücü yazılımının ya da denetim masasının bu ek ekranları destekleyecek şekilde yapılandırılmasını içerir.

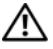

#### UYARI: Bu bölümdeki yordamlardan herhangi birini gerçekleştirmeden önce bilgisayarınızla birlikte verilen güvenlik yönergelerine uyun.

Ek bir ekran bağlamak için:

- 1Bilgisayarın ve takılı aygıtların kapandığından emin olun.
- 2 Yeni ekranı (ekranları) ekran kartının uygun bağlantı noktasına (noktalarına) bağlayın.

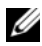

**NOT:** Çoklu grafik kartını içeren yapılandırmalar fabrikadan plastik bir kapak tarafından kapatılmış ikincil kartlardaki görüntü bağlantı noktaları ile birlikte gelir. Ek görüntü bağlantı noktalarına erişmek için bu kapaklar çıkarılabilir.

#### İki ya da Daha Fazla Monitörü Desteklemek için Görüntü Ayarını Değiştirmek

Ekranları bağladıktan sonra bunları görüntü sürücüsü yazılımında etkinleştirmeniz gerekir. Bu işlem için adımlar video kartına ve yüklü sürücü revizyonuna göre değişir, ancak çoğu durumda bu işlem ekran kartlarının Denetim Masası applet'i ile yapılabilir (NVIDIA Denetim Masası ya da ATI Catalyst Denetim Merkezi). Talimatlar ve seçenekler için bu applet'lerin Yardım dosyalarına bakın.

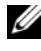

 $\mathbb Z$  NOT: Coklu ekran kartı içeren bir görüntü çözümüne ek ekranlar bağlarken, eklenen ekranlar çoklu GPU görüntüleme teknolojileri (NVIDIA SLI ya da ATI Crossfire) devre dışı bırakılana kadar boş olacaktır.

#### <span id="page-22-0"></span>NVIDIA SLI ve ATI Crossfire Teknolojileri

Bilgisayarınız, üç PCIe grafik kartına kadar destekler. İki ya da daha fazla aynı grafik kartı NVIDIA SLI (Scalable Link Interface) ya da ATI Crossfire teknolojilerini etkinleştirmek için yapılandırılabilir. Bu şekilde oyun ve 3B uygulama performansı artırılabilir.

Bu teknolojilerinin kullanılmasının yararları hakkında ayrıntılı bilgiler NVIDIA ve ATI web sitelerinde bulunabilir.

Satın aldığınızda bir çoklu kart yapılandırması seçtiyseniz, bilgisayarın NVIDIA SLI ya da ATI Crossfire teknolojisini etkinleştirmek için gereken bütün donanımı içerir.

Tek kartlı bir yapılandırmadan çift kartlı bir yapılandırmaya yükseltiyorsanız, kartları bağlamak için uygun donanım "köprüsü" satın almanız gerekir. İkili kart yapılandırmasından üçlü kart yapılandırmasına yükseltim yapıyorsanız varolan ikili kart köprüsünü kartları birleştirmek için uygun bir üçlü kart köprüsü ile değiştirmelisiniz.

#### NVIDIA SLI Teknolojisini Etkinleştirme (Yalnızca XPS 730)

SLI'ın desteklenmesi iki ya da daha fazla aynı NVIDIA SLI yetenekli grafik kartını, bir SLI köprüsünü ve bulunabilecek en son sürücü revizyonunu gerektirir.

NVIDIA SLI teknolojisinin etkinleştirilmesi Windows Denetim Masasında bulunan NVIDIA Denetim Masası applet'i ile yapılır. Applet'i açtıktan sonra Set SLI Configuration (SLI Yapılandırması Ayarla) seçeneğini seçin. SLI'yı etkinleştirmek için Enable SLI technology (SLI teknolojisini etkinleştir) seçeneğini seçin.

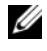

**NOT:** SLI yapılandırmaları yalnızca tek bir ekranı destekler. SLI teknolojisi etkinleştirilirken diğer her ek ekran devre dışı bırakılır.

#### ATI Crossfire Teknolojisini Etkinleştirmek

Crossfire teknolojisinin desteklenmesi iki ya da daha fazla uyumlu, ATI Crossfire yetenekli grafik kartını, bir Crossfire köprüsünü (en iyi performans için) ve bululabilecek en son sürücü revizyonunu gerektirir.

ATI Crossfire teknolojisinin etkinleştirilmesi Windows Denetim Masasında bulunan ATI Catalyst Control Center applet'i ile yapılır. Applet'i açtıktan sonra Crossfire seçeneğini seçin. Crossfire'ı etkinleştirmek için Enable Crossfire seçeneğini seçin.

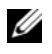

**20 NOT:** Crossfire yapılandırmaları yalnızca tek bir ekranı destekler. Crossfire teknolojisi etkinleştirilirken diğer her ek ekran devre dışı bırakılır.

# <span id="page-24-0"></span>Performansı Düzenleme

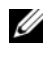

NOT: Aşağıda listelenen bazı özellikler bir Dell™ XPS™ 730X bilgisayarda bulunmayabilir veya değişik olabilir. Daha fazla bilgi için, support.dell.com adresindeki Dell Destek web sitesine gidin.

Bilgisayarınız çok çeşitli uygulamalarda en uygun şekilde çalışmak üzere yapılandırılmıştır. Satın aldığınız yapılandırmaya bağlı olarak, sisteminiz oyun ve çoklu ortam uygulamaları dahil yoğun kaynak gerektiren uygulamalarda en yüksek performansı elde etmek için Dell tarafından fabrikada çalışma hızının üzerine çıkarılmış olabilir.

UYARI: İşlemciyi veya diğer sistem bileşenlerini Dell fabrikasından gelen ayarlarlardan farklı çalıştırmanız önerilmez. Bunun yapılması sistemin kararsız hale gelmesine, bileşenlerin çalışma ömrünün azalmasına ya da kalıcı bileşen hasarlarına yol açabilir.

Bilgisayarı el ile ayarlamak isteyen gelişmiş kullanıcılar bunu bilgisayarın Sistem Kurulumu ya da gelişmiş yapılandırma yazılımı ile gerçekleştirebilirler.

UYARI: Dell Teknik Desteği sistemin işlevlerinin tümünü gerçekleştirip gerçekleştirmediğini fabrika ayarlarında doğrular. Sisteminizin fabrikada yapılandırılan ayarların dışında bir şekilde çalıştırılmasından kaynaklanabilecek donanım ve yazılım sorunlarında Dell, teknik destek sunmaz.

## <span id="page-24-1"></span>Sistem Kurulumuna Dayalı Performans Ayarlaması

Sistem Kurulumunun Gelişmiş sayfasında bulunabilen ayarlar, kullanıcıların bilgisayar performansını el ile ayarlamalarına olanak tanıyan gelişmiş seçeneklere ve kontrollere erişim sağlar.

UYARI: Sistem Kurulumu performansla ilgili parametreleri ayarlarken kullanıcılara sınırsız erişim sağlar. Bu ayarların hatalı bir şekilde yapılandırılması ya da takılı bileşenlerin özelliklerinin üstünde seçeneklerin seçilmesi sistemin kararsız hale gelmesine, bileşen çalışma ömürlerinin azalmasına ya da kalıcı bileşen hasarına yol açabilir.

## <span id="page-25-0"></span>Yazılıma Dayalı Performans Ayarlaması (Yalnızca XPS 730)

Bilgisayarınız NVIDIA ESA (Uzman Sistem Mimarisi) ile uyumlu bileşenler içerir. ESA sistem ısısını, elektriğini, akustiğini ve çalışma özelliklerini gerçek zamanlı olarak izleyen ve kontrol eden bir PC protokolüdür.

Gelişmiş kullanıcılar için Dell takılı, ESA uyumlu bileşenlerin performansını izlemek ve "şekillendirmek" için önceden yüklenmiş uygulamalara sahiptir.

ESA hakkında daha fazla bilgi için nvidia.com/object/nvidia\_esa.html adresine bakın

#### <span id="page-25-1"></span>NVIDIA Performance

 NVIDIA Performance uygulaması daha önce NVIDIA nTune uygulamasında bulunan işlevlerin çoğunu NVIDIA Denetim Masasının Performans bölümüne tümleştirir.

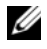

 $\mathbb Z$  NOT: NVIDIA Denetim Masasının Performans bölümünün kullanılması, kullanıcının bir Son Kullanıcı Lisans Sözleşmesini kabul etmesini gerektirebilir.

#### Aygıt Ayarları

Başlatıldığında uygulama takılı olan CPU'lar, ekran kartları, bellek, sistem kartı ve muhafaza bileşenleri gibi ESA uyumlu aygıtları algılar.

Aygıt Ayarları arabiriminde bir bileşen seçildiğinde, bu bileşen için kullanılabilen ayarlar ve seçenekler görüntülenir. Gelişmiş kullanıcılar sistemlerinin performansını özelleştirmek ve kişiselleştirmek üzere bu seçenekleri el ile ayarlayabilirler. Bu ayarlar daha sonra geri getirilmek üzere profillere kaydedilebilir.

UYARI: Sistem Kurulumu performansla ilgili parametreleri ayarlarken kullanıcılara sınırsız erişim sağlar. Bu ayarların hatalı bir şekilde yapılandırılması ya da takılı bileşenlerin yeteneklerinin üstünde seçeneklerin seçilmesi sistemin kararsız hale gelmesine, bileşen çalışma ömürlerinin azalmasına ya da kalıcı bileşen hasarına yol açabilir.

#### Dynamic BIOS Access (Dinamik BIOS Erişimi)

NVIDIA Denetim Masasının bu bölümü bir Windows ® kullanıcı arabirimi ile mevcut BIOS ayarlarını değiştirmenizi sağlar. Bu seçenekler ve ayarlardaki değişiklikler bir sonraki yeniden başlatmadan sonra etkinleşir.

#### View System Information (Sistem Bilgilerini Görüntüleme)

NVIDIA Denetim Masasının bu bölümü sistem ve yüklü sürücüler için sürüm bilgilerini görmenizi sağlar. Bu bilgiler teknik destek senaryolarının yanı sıra daha ayrıntılı incelenmek üzere bir dosyaya kaydedilebilir.

#### Profile Policies (Profil İlkeleri)

Profil İlkeleri bölümü, Aygıt Ayarları bölümünde kaydedilen profillerin ne zaman ve nasıl kullanılacağını tanımlamanızı sağlar.

#### LED Control (LED Denetimi)

LED Denetimi bölümü ile, muhafaza LED'lerinin rengini ve yoğunluğunu özelleştirebilirsiniz. Bu arabirim ile kişiselleştirilmiş LED efektleri oluşturabilir, kaydedebilir ve uygulayabilirsiniz.

#### <span id="page-26-0"></span>NVIDIA Monitor

NVIDIA Monitor uygulaması bilgisayarınızdaki uyumlu bileşenlerin performans özelliklerini gözlemenizi, izlemenizi ve günlüğe kaydetmenizi sağlar.

Veriler zaman içinde sistemin performansını izlemek için olduğu kadar sistem yapılandırmasında yapılan değişikliğin verimliliğini değerlendirmek için de kullanılabilir.

Başlatıldığında uygulama takılı olan CPU'lar, ekran kartları, bellek, sistem kartı ve muhafaza bileşenleri gibi ESA uyumlu aygıtları algılar. Arabirimde bir bileşen seçilince, bu bileşen için kullanılabilen çalışma özellikleri hakkında gerçek zamanlı veriler görüntülenir. Bu özellikler voltajları, fan hızlarını, kullanımı, sıcaklığı ve bunun gibi diğer bilgileri içerebilir.

NVIDIA Monitor'u kişiselleştirerek:

- • İzlenecek, incelenecek ve günlüğe kaydedilecek temel performans özelliklerini seçebilirsiniz.
- •Raporlama aralıklarını ve performans eşiklerini ayarlayabilirsiniz.
- • Kullanıcı tarafından tanımlanan olayları yapılandırabilir ve günlüğe kaydedebilirsiniz.
- Uygulamanın tuş kısayollarını kişiselleştirebilirsiniz.

# 5

## <span id="page-28-0"></span>Sorun Giderme

UYARI: Bilgisayarınızın içinde çalışmadan önce, bilgisayarınızla birlikte verilen güvenlik bilgilerini okuyun. Ek güvenlik en iyi uygulama bilgileri için www.dell.com/regulatory\_compliance adresindeki Regulatory Compliance (Yasal Uygunluk) Ana Sayfasına bakın.

## <span id="page-28-1"></span>Sistem Tanısı Araçları

#### <span id="page-28-2"></span>Dell™ Diagnostics

Bilgisayarınızla ilgili bir sorun yaşarsanız, teknik yardım için Dell'e başvurmadan önce gerekli kontrolleri yapın ["Sorunları Çözme" sayfa:](#page-37-0) 38 ve Dell Diagnostics'i çalıştırın.

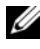

 $\mathscr U$  NOT: Dell Diagnostics yalnızca Dell bilgisayarlarda çalışır. Sabit sürücünüzden ya da Drivers and Utilities CD'sinden Dell Diagnostics'i çalıştırabilirsiniz.

#### Dell Diagnostics Programını Sabit Sürücünüzden Başlatma

- 1Bilgisayarınızı açın (veya yeniden başlatın).
- 2 DELL logosu göründüğünde hemen <F12> tuşuna basın.

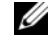

**24 NOT:** Tuş uzun süre basılı tutulduğunda klavye hatasına yol açabilir. Olası klavye hatalarını önlemek üzere Boot Device (Önyükleme Aygıtı) Menüsü görünene kadar <F12> tuşunu eşit aralıklarla basıp bırakın.

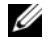

**NOT:** Tanı yardımcı programı bölümünün bulunmadığını ifade eden bir ileti görüntülenirse, Dell Diagnostics'i Drivers and Utilities ortamından çalıştırın.

Fazla uzun süre beklediyseniz ve işletim sistemi logosu görünürse, Microsoft® Windows® masaüstünü görene kadar bekleyin; ardından bilgisayarınızı kapatın ve yeniden deneyin.

3 Boot Device (Önyükleme Aygıtı) Menüsünde, Boot to Utility Partition (Yardımcı Program Bölümünden Önyükle) öğesini seçmek için yukarı ve aşağı ok tuşlarını kullanın ya da klavyeden ilgili tuşa basın ve sonra <Enter> tuşuna basın.

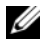

**24 NOT:** Quickboot (Hızlı önyükleme) özelliği yalnızca geçerli önyükleme için önyükleme sırasını değiştirir. Yeniden başlatma sırasında, bilgisayar sistem kurulumunda belirtilen önyükleme sırasına göre önyüklenir.

4 Dell Diagnostics Ana Menüsünde, çalıştırmak istediğiniz sınamayı seçmek için sol tıklatın ya da <Tab> tuşuna basın ve sonra <Enter> tuşuna basın.

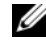

 $\mathbb Z$  NOT: Bütün hata kodlarını ve sorun açıklamalarını ekranda göründükleri şekliyle not alın ve ekrandaki yönergeleri izleyin.

- 5 Bütün sınamalar tamamlandıktan sonra sınama penceresini kapatıp Dell Diagnostics Ana Menüsüne dönün.
- 6 Dell Diagnostics'ten çıkmak için Main Menu (Ana Menü) penceresini kapatın ve bilgisayarınızı yeniden başlatın.

#### Dell Diagnostics Programını Drivers and Utilities Ortamından Başlatma

- 1 Bilgisayarınızı açın (veya yeniden başlatın).
- 2 Sürücü tepsisini açmak için optik sürücünün önündeki çıkarma düğmesine basın.
- **3** Sürücü tepsisine Drivers and Utilities ortamını yerleştirin, sonra kapatmak için çıkarma düğmesine basın ya da tepsiyi yavaşça itin.
- 4 Bilgisayarı yeniden başlatın.
- 5 DELL logosu göründüğünde hemen <F12> tuşuna basın.

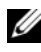

**NOT:** Klavyede bir tuş uzun süre basılı tutulduğunda klavye hatasına yol açabilir. Olası klavye hatalarını önlemek üzere Boot Device (Önyükleme Aygıtı) Menüsü görünene kadar <F12> tuşunu eşit aralıklarla basıp bırakın.

Fazla uzun süre beklediyseniz ve Windows logosu görünürse, Windows masaüstünü görene kadar bekleyin, ardından bilgisayarınızı kapatın ve yeniden deneyin.

6 Boot Device (Önyükleme Aygıtı) Menüsünde, Onboard or USB CD-ROM (Tümleşik ya da USB CD-ROM) öğesini seçmek için yukarı ve aşağı ok tuşlarını kullanın ya da klavyeden ilgili tuşa basın ve sonra <Enter> tuşuna basın.

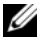

**24 NOT:** Quickboot (Hızlı önyükleme) özelliği yalnızca geçerli önyükleme için önyükleme sırasını değiştirir. Yeniden başlatma sırasında, bilgisayar sistem kurulumunda belirtilen önyükleme sırasına göre önyüklenir.

7 CD-ROM Startup (CD-ROM Startup) Menüsünde, Boot from CD-ROM (CD-ROM'dan Başlat) öğesini seçmek için yukarı ve aşağı ok tuşlarını kullanın ya da klavyeden ilgili tuşa basın ve sonra <Enter> tuşuna basın.

Fazla uzun süre beklediyseniz ve Windows logosu görünürse, Windows masaüstünü görene kadar bekleyin, ardından bilgisayarınızı kapatın ve yeniden deneyin.

- 8 Dell Diagnostics programını seçmek için <1> tuşuna basın.
- 9 Dell Diagnostics Menüsünde, Dell Diagnostics programını seçmek için <1> tuşuna basın (grafiksel kullanıcı arayüzü).
- 10 Dell Diagnostics Ana Menüsünde, çalıştırmak istediğiniz sınamayı seçmek için sol tıklatın ya da <Tab> tuşuna basın ve sonra <Enter> tuşuna basın.

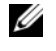

NOT: Bütün hata kodlarını ve sorun açıklamalarını ekranda göründükleri şekliyle not alın ve ekrandaki yönergeleri izleyin.

- 11 Bütün sınamalar tamamlandıktan sonra sınama penceresini kapatıp Dell Diagnostics Ana Menüsüne dönün.
- 12 Drivers and Utilities ortamını çıkarın, daha sonra Dell Diagnostics programından çıkmak için Ana Menüyü kapatın ve bilgisayarınızı yeniden başlatın.

#### Dell Diagnostics Ana Menüsü

Aşağıdaki sınamalar Dell Diagnostics Ana Menüsünden çalıştırılabilir.

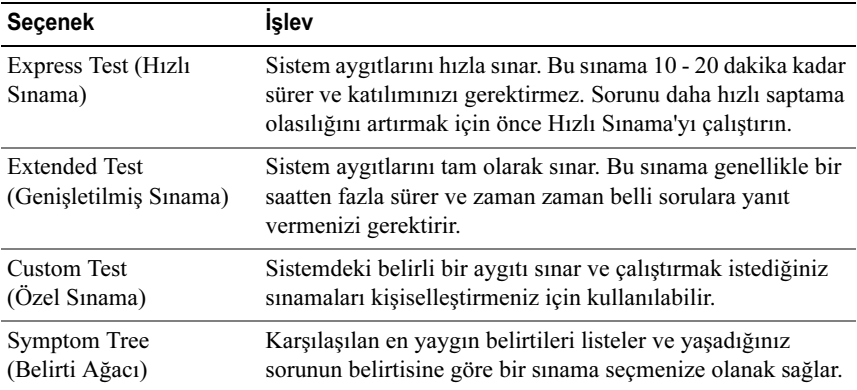

Sınama sırasında bir sorunla karşılaşılırsa, sorunun hata kodunu ve açıklamasını içeren bir ileti görünür. Hata kodunu ve sorun açıklamasını not edin ve ekrandaki yönergeleri izleyin. Sorunu çözemezseniz, Dell'e başvurun (bkz. ["Dell'e](#page-71-1)  [Başvurma" sayfa:](#page-71-1) 72).

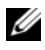

NOT: Bilgisayarınızın Service Tag (Servis Etiketi) numarası, her sınama ekranının en üstünde görünür. Dell desteğiyle temasa geçerken, bu numarayı yanınızda bulundurun.

Aşağıdaki sekmeler Custom Test (Özel Sınama) ya da Symptom Tree (Belirti Ağacı) seçeneğinden çalıştırılan sınamalar için ek bilgiler sunar:

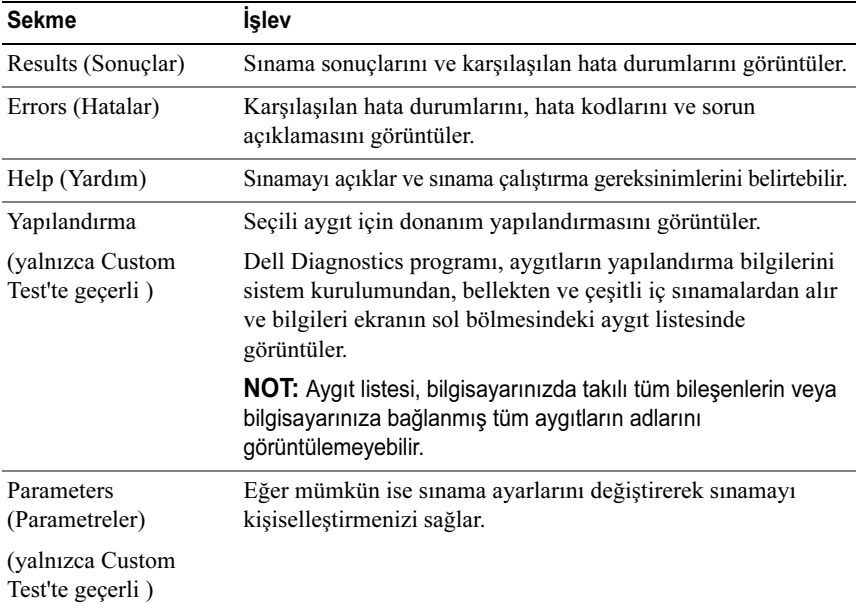

#### <span id="page-31-0"></span>MP Memory Test (MP Bellek Testi)

MP (Multi-Processor) Memory Test, Dell Diagnostics programının donanım seviyesinde sistem belleğini tam olarak sınayan bir alt öğesidir. Bir bellek sorunundan şüpheleniyorsanız aşağıdaki yönergeleri izleyerek MP Memory Test'i çalıştırın:

- 1Bilgisayarınızı açın (veya yeniden başlatın).
- 2 DELL logosu göründüğünde hemen <F12> tuşuna basın.

Çok uzun süre bekler ve işletim sistemi logosunu görürseniz, Microsoft Windows masaüstü görünene kadar beklemeye devam edin ve sonra bilgisayarınızı kapatıp yeniden deneyin.

- 3 Boot Device (Önyükleme Aygıtı) Menüsünde, Boot to Utility Partition (Yardımcı Program Bölümünden Önyükle) öğesini seçmek için yukarı ve aşağı ok tuşlarını kullanın ya da klavyeden ilgili tuşa basın ve sonra <Enter> tuşuna basın.
- 4 <Tab> tuşuyla Test Memory (Belleği Sına) öğesini seçin. Test Memory (Belleği Sına) öğesini görmüyorsanız, MP Memory Test'i kullanılamaz.

## <span id="page-32-0"></span>Daha Fazla Yardım Alma

Dell Destek Merkezi hizmet, destek ve sisteme özel bilgiler sunar. Dell Destek Merkezi ve kullanılabilen destek araçları hakkında daha fazla bilgi edinmek için, lütfen support.dell.com adresindeki Müşteri Hizmetleri ana sayfasını ziyaret edin.

Bilgisayarınızın masaüstündeki Dell Destek Merkezi simgesini turklatarak uygulamayı çalıştırın ve aşağıdaki özelliklere erişin:

- • Dell Support 3, Dell PC Tune-Up, Dell PC Checkup ve Network Assistant gibi kendi kendine yardım araçları.
- Uzaktan, gerçek zamanlı teknik destek için DellConnect.
- • Dell telefon numaralarının yanı sıra e-posta ve çevrimiçi sohbet adresleri gibi ilgili kişi bilgilerini de destekler.
- • Bilgisayarınıza özel kaynaklar Drivers & Downloads Upgrades (Sürücüler ve Yüklemeler, Yükseltimler) ve System Information (Sistem Bilgisi) bölümleri altında bulunabilir.

Dell Destek Merkezi ana sayfasının üstünde Servis Etiketi, Hızlı Servis Kodu ve garanti sona erme bilgilerinin yanında bilgisayarınızın model numarası da görüntülenir. Servis Etiketi numaranızı kullanması için Dell'e izin verdiğinizde, bilgisayarınız hakkında kullanılabilir bellek, disk alanı, kurulu donanımlar, ağ adresleri, modem özellikleri, kurulu güvenlik yazılımları ve benzeri pek çok ek bilgi de sunulur.

Ayrıca Servis Etiketi numaranızı kullanarak Dell size, garantiniz, aksesuar siparişleri hakkında bilgiler ve önerilen sürücü ve indirmelerin kurulması konusunda ayrıntılar için en ilgili dell.com web sayfalarına bağlantı sunabilir.

#### <span id="page-33-0"></span>Dell Support 3

Dell Support 3 bilgisayar ortamınız için kişiselleştirilmiştir. Bu yardımcı program bilgisayarınız için kendi kendine destek bilgileri, yazılım güncellemeleri ve sağlık taramaları sunar. Aşağıdaki işlevler için bu yardımcı programı kullanın:

- •Bilgi işlem ortamınızı denetleme.
- Dell Support 3 ayarlarını görme.
- Dell Support 3 yardım dosyasına erişme.
- Sık sorulan soruları görüntüleme.
- Dell Support 3 hakkında daha fazla bilgi edinme.
- •Dell Support 3'ü kapatma.

Dell Support 3 hakkında daha fazla bilgi için, Dell Support 3 penceresinin üstündeki soru işaretini (?) tıklatın.

Dell Support 3'e erişmek için:

•Windows masaüstünüzün bildirim alanındaki Dell Support 3 simgesini tıklatın.

**NOT:** Tıklatmanıza, çift tıklatmanıza ya da sağ tıklatmanıza bağlı olarak simge işlevleri farklılaşır.

VEYA

• Başlat düğmesini → Tüm Programlar→ Dell Destek 3→ Dell Destek Ayarları'nı tıklatın. Simgeyi görev çubuğunda göster seçeneğinin işaretli olduğundan emin olun.

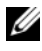

 $\mathbb Z$  NOT: Dell Support 3, Baslat menüsünden kullanılamazsa, support.dell.com adresine gidin ve yazılımı indirin.

#### <span id="page-33-1"></span>Dell PC Tune-Up

Dell PC Tune-Up'ın otomatik ya da aylık sürümü bilgisayarınızın "ayarlanmasını" istediğiniz ay içindeki günü ve zamanı seçmenizi sağlar. Tipik bir ayarlama sabit sürücü birleştirmesini, istenmeyen ya da geçici dosyaların kaldırılmasını, güvenlik ayarlarının güncellenmesini, "iyi" geri yükleme noktalarının doğrulanmasını ve bilgisayar performansı ile güvenliğini artırmak için tasarlanmış diğer bakım etkinliklerini içerir.

Aylık sürüm yıllık üyelikle kullanılabilir ve gerçek zamanlı sağlık taramaları ve bilgisayarınızın bakımıyla ilgili bilgiler sunan tamamlayıcı bir uygulama olarak Dell Support 3'ün bir özelliğidir (bkz. ["Dell Support 3" sayfa:](#page-33-0) 34).

PC Tune-Up'ın her iki sürümü de ABD ve Kanada'daki müşteriler tarafından satın alınabilir. Aylık sürümü ve bilgisayarınızın en yüksek performansta çalışmasını nasıl sağladığı hakkında daha fazla bilgi için support.dell.com adresinde Services (Hizmetler) sayfasındaki PC Tune-Up sayfasını ziyaret edin.

#### <span id="page-34-0"></span>Dell PC Checkup

Dell PC Checkup Dell bilgisayarınızın kişiselleştirilmiş tarama ve sınamasını gerçekleştiren bir sorun giderme ve tanı aracıdır. PC Checkup donanımınızın doğru olarak çalışıp çalışmadığını doğrular ve yaygın yapılandırma sorunları için otomatik onarımlar sunar. Bilgisayarınızda düzenli olarak ya da yardım için Dell'e başvurmadan önce PC Checkup çalıştırmanız önerilir. Uygulama, Dell teknisyenlerinin bilgisayarınızdaki sorunu hızla çözmeleri için kullanabilecekleri ayrıntılı bir rapor oluşturur.

#### <span id="page-34-1"></span>Dell Network Assistant

Dell bilgisayar kullanıcıları için özel olarak tasarlanan Dell Network Assistant ağınızda kurulum, izleme, sorun giderme ve onarım işlemlerinin kolaylaştırılmasına yardımcı olur.

Dell Network Assistant aşağıdaki özellikleri sunar:

- •Birleştirilmiş kurulum, uyarı ve aygıt durumu.
- • Ağ durumunun görsel bir gösterimiyle ağ içindeki aygıtların basitleştirilmiş izlemesi.
- Ağ sorunlarında proaktif sorun giderme ve onarım işlemleri.
- • Ağ ilkelerinin anlaşılmasını kolaylaştırmak üzere eğitimler, kurulum sihirbazları ve sık sorulan sorular (SSS).

Dell Network Assistant'a ulaşmak için:

- 1Bilgisayarınızın masaüstündeki Dell Destek Merkezi simgesini de tıklatın.
- 2 Self Help<sup>→</sup> Network /Internet<sup>→</sup> Network Management öğelerini tıklatın.

#### <span id="page-35-0"></span>DellConnect™

DellConnect bir Dell servis ya da destek ortağının bilgisayarınıza bir Internet bağlantısı ile erişmesini, sorunu tanılamasını ve onarmasını sağlayan basit bir çevrimiçi erişim aracıdır. Bu ortak sizin izninizle ve gözetiminiz altında çalışır ve sorun giderme oturumu süresince Dell ortağıyla birlikte çalışabilirsiniz.

Bu hizmeti kullanmak için bir Internet bağlantınızın bulunması ve Dell bilgisayarınızın garanti kapsamında olması gerekir. DellConnect ayrıca ücret karşılığında Dell On Call ile de kullanılabilir.

Bir Dell ortağı ile canlı bir oturum başlatmak için:

- 1Bilgisayarınızın masaüstündeki Dell Destek Merkezi simgesini de tıklatın.
- 2 Assistance From Dell<sup>→</sup> Technical Support<sup>→</sup> DellConnect<sup>→</sup> Phone öğelerini tıklatın ve yönergeleri izleyin.

#### <span id="page-35-1"></span>Dell Teknik Güncelleştirme Servisi

Dell Teknik Güncelleştirme servisi bilgisayarınız için yazılım ve donanım güncelleştirmelerini önceden e-posta yoluyla bildirilir. Servis ücretsizdir. İçerik, biçim ve bildirim alma sıklığı özelleştirilebilir.

Dell Teknik Güncelleştirme servisine kaydolmak için support.dell.com/technicalupdate adresine gidin.

## <span id="page-35-2"></span>Tanı Göstergeleri

#### <span id="page-35-3"></span>Güç Düğmesi LED Durumları

Bilgisayarınızın ön tarafındaki güç düğmesi LED'i farklı durumları göstermek amacıyla yanar ve yanıp söner ya da yanık kalır:

- •Güç düğmesi LED'i beyazsa, bilgisayar açıktır ve normal bir şekilde çalışır.
- Güç düğmesi LED'i beyaz renkte yanıp sönerse, bilgisayar bekleme modundadır. Normal çalışmayı devam ettirmek için klavyenizde bir tuşa basın, fareyi hareket ettirin veya güç düğmesine basın.
- • Güç düğmesi LED'inin ışığı yanmıyorsa bilgisayarınız kapalıdır veya elektrik almıyordur.
	- Güç konnektörünü çıkarıp hem bilgisayarın arkasındaki güç konnektörüne hem de elektrik prizine tekrar takın.
	- Bilgisayarınız çok çıkışlı bir elektrik prizine bağlıysa, prizin elektrik prizine takılı ve açık olduğundan emin olun.
	- Bilgisayarın doğru çalıştığından emin olmak için güç koruma aygıtlarını, çok çıkışlı elektrik prizlerini ve elektrik uzatma kablolarını devre dışı bırakın.
	- Elektrik prizine lamba gibi başka bir cihaz takarak, prizin sorunsuz çalıştığından emin olun.
	- Ana güç kablosunun ve ön panel kablosunun sistem kartına tam olarak takıldığından emin olun [bkz. support.dell.com sayfasında bulunan Service Manual (Servis Kılavuzu)].

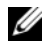

**24 NOT:** Uyku durumunda bütün ön panel ve arka panel LED'leri kapanacaktır.

#### Sesli Uyarı Kodları

Bilgisayarınız başlatma sırasında bir dizi sesli uyarı verebilir. Sesli uyarılar dizisi bir sesli uyarı kodu olarak adlandırılır ve bilgisayarınızdaki bir sorunu tanımlamaya yardımcı olabilir.

Bilgisayarınız başlatma sırasında bir sesli uyarı dizisi verirse:

- 1Sesli uyarı kodunu not edin.
- 2 Nedeni belirlemek için Dell Diagnostics'i çalıştırın (bkz.["Dell™](#page-28-0)  [Diagnostics" sayfa:](#page-28-0) 29).
- 3 Teknik yardım almak konusunda talimatlar için bkz ["Dell'e Başvurma"](#page-71-0)  [say](#page-71-0)fa: 72 .

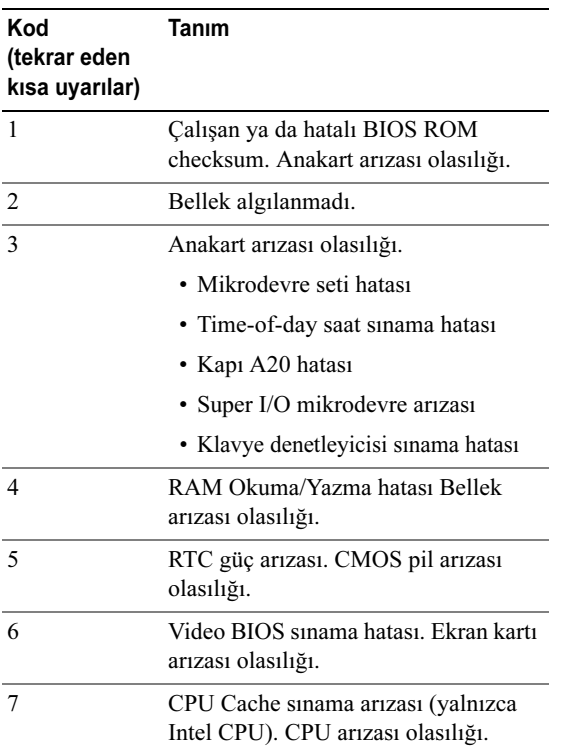

## Sorunları Çözme

#### <span id="page-37-0"></span>Yazılım ve Donanım Sorunları Giderme

İşletim sistemi kurulumu sırasında bir aygıt algılanamazsa veya algılandığı halde, yanlış yapılandırılırsa, uyumsuzluğu çözmek için Donanım Sorun Gidericisi'ni kullanabilirsiniz.

Windows XP:

- 1 Başlat ve Yardım ve Destek öğesini tıklatın
- 2 Ara alanına donanım sorun gidericisi yazın ve ardından aramayı başlatmak için oku tıklatın.
- 3 Arama Sonuçları listesinde Donanım Sorun Gidericisi'ni tıklatın.
- 4 Donanım Sorun Gidericisi listesinde, Bilgisayarımdaki bir donanım çakışmasını çözmek istiyorum'u ve ardından İleri'yi tıklatın.

Windows Vista:

- 1Başlat <sup>(† 2</sup> ve Yardım ve Destek öğesini tıklatın
- 2 Ara alanına donanım sorun gidericisi yazın ve aramayı başlatmak için <Enter> tuşuna basın.
- 3 Arama sonuçlarında sorunu en iyi şekilde tanımlayan seçeneği belirleyin ve kalan sorun giderme adımlarını izleyin.

#### Pil Sorunları

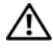

 $\bigwedge$  UYARI: Yanlış takılan yeni pillerin patlama tehlikesi vardır. Pili yalnızca üretici tarafından önerilen tiple ya da dengi ile değiştirin. Kullanılan pilleri üreticinin yönergelerine uygun olarak atın.

PİLİ DEĞİŞTİRİN — Bilgisayarı açtıktan sonra saat ve tarih bilgilerini sürekli sıfırlamanız gerekiyorsa veya başlangıçta yanlış saat veya tarih görüntüleniyorsa, pili değiştirin [bkz. support.dell.com sayfasında bulunan Service Manual (Servis Kılavuzu)]. Pili değiştirdiğinizde sorun devam ediyorsa, Dell'e başvurun.

#### Sürücü Sorunları

#### MİCROSOFT® WİNDOWS®'UN SÜRÜCÜYÜ TANIDIĞINDAN EMİN  $Q$  $I$   $I$  $N$   $-$

Windows **XP**.

• Başlat ve sonra Bilgisayarım seçeneğini tıklatın.

Windows Vista:

• Başlat <sup>1</sup>'ı ve **Bilgisayar**'ı tıklatın.

Sürücü listelenmemişse, virüsleri denetlemek ve kaldırmak için virüslerden korunma yazılımınızla tam bir tarama yapın. Bazen virüsler Windows'un sürücüyü tanımasını engelleyebilir.

#### SÜRÜCÜYÜ SINAMA —

- Orijinal diskin bozuk olma olasılığını ortadan kaldırmak için başka bir disk yerleştirin.
- Önyüklenebilir bir ortam takın ve bilgisayarı yeniden başlatın.

#### SÜRÜCÜ VEYA DİSKİ TEMİZLEME

#### KABLO BAĞLANTILARINI KONTROL ETME

#### DONANIM SORUN GİDERİCİSİ'Nİ ÇALIŞTIRMA — Bkz. ["Yazılım ve](#page-37-0)  [Donanım Sorunları Giderme" sayfa:](#page-37-0) 38.

#### DELL DİAGNOSTİCS PROGRAMINI CALISTIRMA — Bkz."Dell™ [Diagnostics" sayfa:](#page-28-0) 29 .

#### Sabit sürücü sorunları

#### CHECK DISK PROGRAMINI ÇALIŞTIRMA —

#### Windows XP:

- 1 Başlat ve sonra Bilgisayarım seçeneğini tıklatın.
- 2 Yerel Disk C: öğesini sağ tıklatın.
- 3 Özellikler→ Araçlar<sup>→</sup> Şimdi Denetle'yi tıklatın.
- 4 Bozuk bölümleri tarayıp düzeltmeye çalış seçeneğini seçin ve Başlat düğmesini tıklatın.

#### Windows Vista:

- 1 Başlat <sup>1</sup>1'ı ve Bilgisayar'ı tıklatın.
- 2 Yerel Disk C: öğesini sağ tıklatın.
- 3 Özellikler→ Araçlar<sup>→</sup> Şimdi Denetle'yi tıklatın.

Kullanıcı Hesabı Denetimi penceresi açılabilir. Bilgisayarda bir yöneticiyseniz, Devam'ı tıklatın; aksi takdirde istediğiniz eyleme devam etmek için yöneticinize başvurun.

4 Ekrandaki yönergeleri izleyin.

#### Bellek Sorunları

#### BELLEK SORUNLARI YAŞIYORSANIZ —

- Bilgisayarınızın bellekle başarılı iletişim kurabilmesini sağlamak için bellek modüllerini yeniden oturtun [bkz. support.dell.com sayfasında bulunan Service Manual (Servis Kılavuzu)].
- Bellek takma kurallarına uyduğunuzu kontrol edin [bkz. support.dell.com sayfasında bulunan Service Manual (Servis Kılavuzu)].
- Kullandığınız belleğin bilgisayarınız tarafından desteklendiğinden emin olun. Bilgisayarınız tarafından desteklenen bellek tipleri hakkında daha fazla bilgi için bkz. ["Özellikler" sayfa:](#page-64-0) 65.
- Tüm bellekleri çıkarın ve bir kerede bir modülü mikroişlemciye en yakın yuvada sınayın [bkz. support.dell.com sayfasında bulunan Service Manual (Servis Kılavuzu)].
- MP Memory Testi çalıştırın bkz. ["MP Memory Test \(MP Bellek Testi\)" sayfa:](#page-31-0) 32).
- Dell Diagnostics programını çalıştırın (bkz. ["Dell™ Diagnostics" sayfa:](#page-28-0) 29).

#### Güç Sorunları

#### BÜTÜN BİLEŞENLERİN VE KABLOLARIN DOĞRU BİR ŞEKİLDE TAKILI OLDUĞUNDAN VE SİSTEM KARTINA SAĞLAM BİR ŞEKİLDE BAĞLI OLDUĞUNDAN EMİN OLUN.

Bir aygıt düzgün şekilde çalışmıyor olabilir veya doğru şekilde takılmamış olabilir.

- Bütün bellek modüllerini çıkarın ve sonra yeniden takın.
- Grafik kartları dahil bütün genişletme kartlarını çıkarın ve sonra yeniden takın.

#### IŞIK KAPALIYSA

Bilgisayar kapalıdır veya elektrik almıyordur.

- Güç kablosunu bilgisayarın arkasındaki güç konnektörüne ve elektrik prizine yeniden takın.
- Bilgisayarın doğru çalıştığından emin olmak için güç çok çıkışlı elektrik prizlerini, güç uzatma kablolarını ve diğer güç koruma aygıtlarını devre dışı bırakın.
- Kullanılmakta olan tüm çok çıkışlı elektrik prizlerinin bir duvar prizine takıldığından ve açık olduğundan emin olun.
- Elektrik prizine lamba gibi başka bir cihaz takarak prizin sorunsuz çalıştığından emin olun.
- Ana güç kablosunun ve ön panel kablosunun sistem kartına tam olarak takıldığından emin olun [bkz. support.dell.com sayfasında bulunan Service Manual (Servis Kılavuzu)].
- Ekran kartları da dahil tüm genişletme kartlarını çıkarıp tekrar takın [bkz. support.dell.com sayfasında bulunan Service Manual (Servis Kılavuzu)].

#### YERLEŞİK KENDİ KENDİNİ SINAMAYI (BIST) KULLANARAK GÜÇ

KAYNAĞINI SINAYIN — Güç kaynağında güç kaynağı sorunlarına tanı koymak için bir yerleşik kendi kendini sınama içerir. Sınama aşağıdaki adımlarla gerçekleştirilebilir:

- 1 Bütün dış çevre birimleri çıkarın.
- 2 Sistemin doğrudan çalışan bir prize takılı olmasını sağlayın.
- 3 Güç kaynağının arkasındaki BIST anahtarına basın. LED yeşil yanarsa güç kaynağı normal bir şekilde çalışıyordur. LED yanmazsa sorun giderme için aşağıdaki adımları izleyin:
	- a Güç kablosunu güç kaynağından çıkarın. Bilgisayarın kapağını açın.
	- b Güç kaynağı kablo koşumunu güç kaynağından çıkarın.
	- c Güç kablosunu tekrar güç kaynağına takın ve BIST anahtarını kullanarak güç kaynağını sınayın.
	- LED yeşil yanarsa güç kaynağı normal bir şekilde çalışıyordur. Dahili bir bileşen güç arızasına yol açıyor olabilir. Daha fazla sorun giderme için teknik desteğe başvurun.
	- LED yeşil yanmıyorsa, daha fazla sorun giderme için teknik desteğe başvurun.

## İşletim Sistemini Geri Yükleme

Aşağıdaki yollarla işletim sisteminizi bir önceki sağlam noktaya geri yükleyebilirsiniz:

- • Microsoft Windows Sistem Geri Yüklemesi Windows XP ve Windows Vista'nın tümleşik bir bileşenidir. Microsoft Windows Sistem Geri Yüklemesi veri dosyalarını etkilemeden bilgisayarınızı daha önceki bir işletim durumuna geri getirir. İşletim sisteminizi geri yüklemek ve veri dosyalarınızı korumak için ilk çözüm olarak Sistem Geri Yükleme'yi kullanın.
- • Dell PC Restore by Symantec (Windows XP'de bulunur) ve Dell Factory Image Restore (Windows Vista'da bulunur) sabit sürücünüzü bilgisayarı satın aldığınız zamanki işletim durumuna geri yükler. Bu süreçler sabit sürücüdeki bütün verileri kalıcı olarak siler ve bilgisayarı aldıktan sonra kurduğunuz bütün programları kaldırır. Dell PC Geri Yükleme'yi veya Dell Fabrika Görüntüsü Geri Yükleme'yi sadece Sistem Geri Yükleme ile işletim sistemi sorununuzu çözemediğinizde kullanın.

#### Microsoft Windows Sistem Geri Yükleme'yi Kullanma

Windows işletim sistemleri, donanıma, yazılıma veya sistem ayarlarına yapılan değişiklikler bilgisayarı istenmeyen bir sistem durumuna getirmişse, bilgisayarınızı önceki bir sistem durumuna geri yüklemenizi (veri dosyalarını etkilemeden) sağlayan Sistem Geri Yükleme seçeneğini sağlar. Sistem Geri Yüklemenin bilgisayarınızda yaptığı hiçbir değişiklik geri alınamaz.

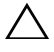

#### $\wedge$  UYARI: Veri dosyalarınız düzenli olarak yedekleyin. Sistem Geri Yükleme, veri dosyalarınızı izlemez veya kurtarmaz.

**NOT:** Bu belgedeki yordamlar Windows varsayılan görünümü için yazılmıştır, bu nedenle Dell bilgisayarınızı Windows Klasik görünümüne ayarladığınızda bunlar geçerli olmayabilir.

#### Sistem Geri Yükleme'yi Başlatma

#### Windows **XP**.

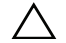

UYARI: Bilgisayarı daha önceki bir sistem durumuna geri yüklemeden önce, açık dosyaları kaydedip kapatın ve açık programlardan çıkın. Sistem geri yükleme bitene kadar hiçbir dosyayı veya programı değiştirmeyin, açmayın veya silmeyin.

- 1 Başlat<sup>→</sup> Programlar<sup>→</sup> Donatılar<sup>→</sup> Sistem Araçları<sup>→</sup> Sistem Geri Yükleme öğesini tıklatın.
- 2 Bilgisayarımı önceki bir zaman geri yükle ya da Geri yükleme noktası oluştur seçeneklerinden birini tıklatın.
- 3İleri'yi tıklatın ve ekranda kalan komutları izleyin.

Windows Vista:

- 1Baslat <sup>de</sup> düğmesini tıklatın.
- 2 Aramayı Başlat kutusuna Sistem Geri Yükleme yazın ve <Enter> tuşuna basın.

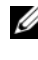

**24 NOT:** Kullanıcı Hesabı Denetimi penceresi görünebilir. Bilgisayarda bir yöneticiyseniz, Devam'ı tıklatın; aksi takdirde istediğiniz eyleme devam etmek için yöneticinize başvurun.

- 3 İleri'yi tıklatın ve ekranda kalan komutları izleyin.
- 4 Sistem Geri Yükleme'nin sorununuzu çözmemesi durumunda son sistem geri yüklemeyi geri alabilirsiniz.

#### Son Sistem Geri Yüklemeyi Geri Alma

 $\setminus$  UYARI: Son sistem geri yüklemesini geri almadan önce, açık dosyaları kaydedip kapatın ve açık programlardan çıkın. Sistem geri yüklemesi tamamlanana kadar hiçbir dosyayı veya programı silmeyin.

Windows XP:

- 1 Başlat<sup>→</sup> Programlar<sup>→</sup> Donatılar<sup>→</sup> Sistem Araçları<sup>→</sup> Sistem Geri Yükleme öğesini tıklatın.
- 2 Son geri yüklememi geri al 'ı ve İleri'yi tıklatın.

#### Windows Vista:

- 1Baslat <sup>de</sup> düğmesini tıklatın.
- 2 Aramayı Başlat kutusuna Sistem Geri Yükleme yazın ve <Enter> tuşuna basın.
- 3 Son geri yüklememi geri al 'ı ve İleri'yi tıklatın.

#### Dell PC Restore ve Dell Factory Image Restore'ı Kullanma

UYARI: Dell PC Geri Yükleme ve Dell Fabrika Görüntüsü Geri Yükleme kullanıldığında sabit sürücünüzdeki tüm veriler kalıcı olarak silinir ve bilgisayarınızı aldıktan sonra yüklediğiniz tüm programlar veya sürücüler kaldırılır. Mümkünse, bu seçenekleri kullanmadan önce verilerinizi yedekleyin. Dell PC Restore ya da Dell Factory Image Restore programlarını yalnızca Sistem Geri Yüklemesi işletim sistemi sorununu çözmediyse kullanın.

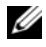

10T: Symantec tarafından sunulan Dell PC Geri Yükleme ve Dell Fabrika Görüntüsü Geri Yükleme bazı ülkelerde veya belirli bilgisayarlarda kullanılamayabilir.

Dell PC Geri Yükleme'yi (Windows XP) veya Dell Fabrika Görüntüsü Geri Yükleme'yi (Windows Vista) işletim sisteminizi geri yüklemek için sadece son çözüm olarak kullanın. Bu seçenekler sabit sürücünüzü bilgisayarınızı ilk aldığınızdaki çalışma durumuna döndürür. Bilgisayarınızı aldığınızdan beri eklenen bütün programlar ve dosyalar - veri dosyaları dahil - sabit sürücünüzden kalıcı olarak silinir. Veri dosyaları belgeleri, elektronik tabloları, e-posta mesajlarını, dijital fotoğrafları, müzik dosyalarını vb. içerir. Mümkünse, PC Geri Yükleme'yi veya Fabrika Görüntüsü Geri Yükleme'yi kullanmadan önce tüm verileri yedekleyin.

#### Windows XP: Dell PC Restore (Geri Yükleme)

PC Restore Kullanma:

- 1 Bilgisayarı açın. Önyükleme sırasında ekranın üstünde www.dell.com ile birlikte bir mavi çubuk görünür.
- 2 Mavi çubuk göründüğünde <Ctrl><F11> tuşlarına basın.

<Ctrl><F11> tuş birleşimine zamanında basamazsanız, bilgisayarın başlamasının tamamlanmasına izin verin ve sonra bilgisayarınızı yeniden başlatın.

#### UYARI: PC Restore'a devam etmek istemezseniz, Reboot (Yeniden Önyükle) öğesini tıklatın.

3 Restore (Geri Yükle) ve Confirm (Onayla) öğelerini tıklatın.

Geri yükleme işleminin tamamlanması 6 ila 10 dakika arasında sürer.

4 Sizden istendiğinde, bilgisayarı yeniden başlatmak için Son'u tıklatın.

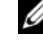

**NOT:** Bilgisayarı el ile kapatmayın. Son'u tıklatın ve bilgisayarın yeniden başlamasına izin verin.

5 Sizden istendiğinde Evet'i tıklatın.

Bilgisayar yeniden başlar. Bilgisayar ilk çalışma durumuna döndürüldüğünden, açılan Son Kullanıcı Lisans Sözleşmesi gibi ekranlar, bilgisayar ilk kez açıldığında görünenlerle aynıdır.

**6 İleri'**yi tıklatın.

Sistem Geri Yükleme ekranı görüntülenir ve bilgisayar yeniden başlar.

7Bilgisayar yeniden başladıktan sonra, Tamam'ı tıklatın.

#### Windows Vista: Dell Fabrika Görüntüsü Geri Yükleme

Factory Image Restore Kullanma:

- 1 Bilgisayarı açın. Dell logosu göründüğünde, Vista Gelişmiş Önyükleme Seçenekleri penceresine erişmek için <F8> tuşuna birkaç defa basın.
- 2 Bilgisayarınızı Onarın seçeneğini belirleyin.

Sistem Kurtarma Seçenekleri penceresi görüntülenir.

- 3 Bir klavye düzeni seçin ve İleri'yi tıklatın.
- 4 Kurtarma seçeneklerine erişmek için, yönetici düzeyi izinlere sahip bir yerel kullanıcı olarak oturum açın.
- 5 Dell Factory Image Restore öğesini tıklatın.

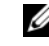

**24 NOT:** Yapılandırmanıza bağlı olarak Dell Factory Tools ve sonra Dell Factory Image Restore öğesini seçmeniz gerekebilir.

Dell Factory Image Restore karşılama ekranı görüntülenir.

**6** İleri'yi tıklatın.

Veri Silmeyi Onayla ekranı görüntülenir.

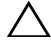

 $\wedge$  UYARI: Factory Image Restore ile devam etmek istemivorsanız İptal düğmesini tıklatın.

7 Sabit sürüyü yeniden biçimlendirmek ve sistem yazılımını fabrika durumuna geri yüklemek istediğinizi onaylamak için onay kutusunu işaretleyin ve İleri düğmesini tıklatın.

Geri yükleme işlemi başlar ve tamamlanması beş dakika veya daha fazla sürebilir. İşletim sistemi ve fabrikada yüklenen uygulamalar fabrika durumuna döndürüldüğünde bir mesaj görüntülenir.

8 Sistemi yeniden başlatmak için Son'u tıklatın.

## İşletim Sistemini Yeniden Kurma

Windows'u yeniden yüklemek için aşağıdakiler gereklidir:

- •Dell Operating System ortamı
- •Dell Drivers and Utilities ortamı

### Başlamadan Önce

CD'den İşletim Sisteminin yeniden yüklenmesi sabit sürücünüzdeki bütün verileri tamamen siler. Saklamak istediğiniz her türlü dosyayı, Internet sık kullanılanlarını, fotoğrafları, belgeleri, filmleri, müziği, e-posta arşivlerini ve diğer ortam ve kişisel bilgileri tam olarak yedeklemeniz önemlidir.

İşletim Sisteminin CD'den yeniden yüklenmesi kullanıcının kurulu bileşenler için bütün donanım sürücülerini yeniden kurmasını gerektirir. Bu sürücüler ve yazılımlar support.dell.com.adresinin Drivers and Downloads (Sürücüler ve Yüklemeler) bölümünde ya da sunulan CD'de bulunabilir.

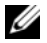

**24 NOT:** Dell Drivers and Utilities ortamı bilgisayarınızın montajı sırasında yüklenen sürücüleri içerir. Gerekli sürücüleri yüklemek için Dell Drivers and Utilities ortamını kullanın. Bilgisayarı sipariş ettiğiniz bölgeye veya ortamı isteyip istemediğinize bağlı olarak, Dell Drivers and Utilities ortamı ve Operating System ortamı bilgisayarınızla birlikte verilmeyebilir.

İşletim Sisteminizin CD'den Yeniden Yüklenmesi kullanıcının verimlilik uygulamaları (Microsoft Office), e-posta uygulamaları, grafik ve ses uygulamaları, ortam oynatma uygulamaları , DVD uygulamaları, anti-virüs ve casus yazılım koruma yardımcı programları gibi bütün yazılım ve uygulamaları yeniden yüklemesini gerektirir. Dell bu uygulamaların yeniden yüklenmesi için CD sunar. Bazı yardımcı programlar ve yazılımlar support.dell.com adresinde Downloads (Yüklemeler) bölümünde bulunabilir.

#### Windows XP'yi Yeniden Yükleme

Yeniden yükleme işleminin tamamlanması 1 ila 2 saat sürebilir. İşletim sistemini yeniden yükledikten sonra, aygıt sürücülerini, virüsten koruma programını ve diğer yazılımları da yeniden yüklemeniz gerekir.

UYARI: Operating System ortamı, Windows XP'yi yeniden yükleme seçenekleri sunar. Bu seçenekler, dosyaların üzerine yazabilir ve sabit sürücünüzde yüklü programları etkileyebilir. Bu yüzden, bir Dell teknik destek temsilcisi bunu yapmanızı söylemedikçe Windows XP'yi yeniden yüklemeyin.

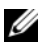

**NOT:** İsletim sistemini yeniden yüklerken, sağlanan Dell Operating System ortamını kullanmanız önemle önerilir. Dell CD'si Windows XP'nin yüklenmesi için gereken bütün gerekli sürücüleri içerir. Satın alınan ya da üçüncü taraf bir ortamın kullanılması kullanıcının İşletim Sisteminin kurulması sırasında ek sürücüleri temin etmesini gerektirir.

- 1 CD sürücüsüne Windows XP CD'sini yerleştirin ve bilgisayarınızı yeniden başlatın.
- 2 Başlangıç kurulum dosyaları yüklendikten sonra Windows XP'yi kurmak için <Enter> tuşuna basın.
- 3 Windows XP Lisans Sözleşmesinde, lisans sözleşmesini okuyun. Sözleşmede aşağı doğru ilerlemek için <Page Down> tuşuna basın.
- 4 Lisans sözleşmesinde belirtilen hüküm ve koşulları kabul etmek için <F8> tuşuna basın.
	- **22 NOT:** Varsayılan olarak Unpartitioned Space (Bölümsüz Alan) isaretlidir. Daha önce sizin tarafınızdan oluşturulmamış başka bölümler görünürse, bunlar taşınabilir bilgisayarlar için bir PC Geri Yükleme bölümünü (2,7 - 4,75 GB) ya da MediaDirect (1,2 GB) bölümünü içerebilirler.
- 5 Windows XP Setup bölüm ekranında İşletim Sistemini kurmak için bölümü seçin. Kurulum için yeni bir bölüm oluşturmayı ya da bir bölümü kaldırmayı seçebilirsiniz.
- 6 Windows XP Setup ekranında Format the partition using the NTFS file system (Bölümü, NTFS dosya sistemi kullanarak biçimlendir) seçeneği işaretli olarak görünür, bölümü biçimlendirmek için <Enter> tuşuna ya da <F> tuşuna basın.
- 7 Bölümü biçimlendirdikten sonra, Windows XP Setup gerekli dosyaları bölüme kopyalar ve bilgisayarı yeniden başlatır.

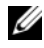

 $\mathbb Z$  NOT: Press any key to boot from the CD (CD'den önyüklemek için herhangi bir tuşa basın) iletisi görünmezse hiç bir tuşa basmayın.

Yukarıdaki süreçlerin tamamlanma süreleri, bilgisayarınızın hızına ve büyüklüğüne bağlı olarak değişir.

- 8 Regional and Language Options (Bölge ve Dil Seçenekleri) penceresinde İleri düğmesini tıklatın. Personalize Your Software (Yazılımınızı Kişiselleştirin) ekranı görüntülenir.
- 9 Name: alanına adınızı Organization: alanına varsa kuruluşunuzun adını <sup>g</sup>irin ve İleri düğmesini tıklatın. Computer Name (Bilgisayar Adı) ekranı görüntülenir.
- 10 Size sunulan addan başkasını istiyorsanız, Computer Name: alanına bilgisayar adını yazın.

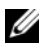

**22 NOT:** Windows XP Professional Edition kullanıcıları için, Administrator Password: alanına bir parola yazın ve sonra aynı parolayı Confirm Password: alanına da yazın.

11 **İleri'**yi tıklatın.

Modem Dialing Information (Modem Arama Bilgisi) ekranı görüntülenir.

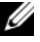

**22 NOT:** Yalnızca bir modem kurulu olan bilgisayarlarda Modem Dialing Information (Modem Arama Bilgisi) bölümü görünür. Bilgisayarınızda bir modem yoksa, Tarih ve Zaman Ayarları için [adım](#page-47-0) 15 aşamasına atlayın.

- 12 What Country/Region are you in now? (Hangi ülke/bölgedesiniz?) kutusunda doğru ülke/bölgeyi seçmek için tıklatın .
- 13 What area code (or city code) are you in now? (Alan kodunuz (veya şehir kodunuz) nedir?) kutusuna alan kodunuzu yazın ve If you dial a number to reach an outside line, what is it? (Dış hatta çıkmak için bir numara çeviriyorsanız, numarayı girin) kutusuna varsa numarayı yazın.
- **14** The phone system at this location uses: (Bu konumdaki telefon sisteminin kullandığı arama türü:) kutusunda aşağıdaki maddelerden birini seçip tıklatın:
	- Telefon hizmetiniz tonlu aramayı kullanıyorsa Tone dialing.
	- Telefon hizmetiniz darbeli aramayı kullanıyorsa Pulse dialing.
- <span id="page-47-0"></span>15 İleri'yi tıklatın. Date and Time Settings (Tarih ve Zaman Ayarları) ekranı görüntülenir.
- 16 Doğru Tarih, Saat ve Saat Diliminin göründüğünü doğrulayın ve İleri düğmesini tıklatın. Birkaç dakika sonra Networking Settings (Ağ Ayarları) ekranı görüntülenir.
- 17 Typical (Tipik) seçeneğini seçip tıklatın ve İleri düğmesini tıklatın.
	- **ZA NOT:** Ağ kurulum bölümünü atlamak için, varsa, Skip (Atla) öğesini tıklatın. Windows XP Professional kullanıcıları için, No, this computer is not on <sup>a</sup> network (Hayır, bu bilgisayar ağ üzerinde değil) seçeneğini tıklatın ve İleri düğmesini tıklatın.
- 18 Bilgisayar yeniden başlatılır ve kurulum programıyla devam eder.

#### Windows Vista'yı Yeniden Yükleme

Yeniden yükleme işleminin tamamlanması 1 ila 2 saat sürebilir. İşletim sistemini yeniden yükledikten sonra, aygıt sürücülerini (Bkz. ["Drivers and Utilities](#page-50-0)  [Ortamını Kullanma" sayfa:](#page-50-0) 51), virüsten koruma programını ve diğer yazılımları da yeniden yüklemeniz gerekir.

UYARI: Operating System CD'si, Windows Vista'yı yeniden yükleme seçenekleri sunar. Bu seçenekler, dosyaların üzerine yazabilir ve sabit sürücünüzde yüklü programları etkileyebilir. Bu yüzden, bir Dell teknik destek temsilcisi bunu yapmanızı söylemedikçe Windows Vista'yı yeniden yüklemeyin.

- 1 *Operating System* ortamını bilgisayarınızın DVD sürücüsüne takın.
- 2 Bilgisayarı yeniden başlatın (ya da açın).
- 3 Klavye ışığı yanar yanmaz <F12> tuşuna basın.

Boot Menu (Önyükleme Menüsü) görüntülenir.

Press any Key to Boot from a CD or DVD (CD'den ya da DVD'den Önyüklemek için Herhangi Bir Tuşa Basın) ifadesi yer alan bir pencere görüntülenir.

- 4 Klavyeden bir tuşa basın.
- 5 Language, Time, Currency ve Keyboard Method (Dil, Zaman, Para Birimi ve Klavye Yöntemi) seçeneklerini tıklatın ve sonra İleri düğmesini tıklatın.
- 6 Windows Vista Installation (Windows Vista Yüklemesi) sayfasında Install Now (Şimdi Yükle) düğmesini tıklatın.
- 7 Hükümleri gözden geçirin ve devam etmek için I accept the license terms (Lisans koşullarını kabul ediyorum) seçeneğini tıklatın.
- 8 Which type of installation do you want? (Hangi yükleme türünü istiyorsunuz?) penceresinde Custom (advanced) (Özel (Gelişmiş)) seçeneğini tıklatın.
- 9 Where do you want to install Windows (Windows'u nereye yüklemek istiyorsunuz?) penceresinde Drive options (advanced) (Sürücü seçenekleri (gelişmiş)) öğesini tıklatın.
- 10 Disk 0 Partition 1 (Disk 0 Bölüm 1) öğesini ve sonra Delete (Sil) düğmesini tıklatın.
- 11 If you delete this partition, all data stored on it will be permanently deleted (Bu bölümü silerseniz, üzerine depolanmış tüm veriler kalıcı olarak silinecek) penceresinde OK (Tamam) düğmesini tıklatın.
- 12 Where do you want to install Windows (Windows'u nereye yüklemek istiyorsunuz) penceresinde New (Yeni) öğesini tıklatın.
- 13 Dosyanın boyutunu seçmeniz istendiğinde boyutu seçin ve sonra Apply (Uygula) düğmesini tıklatın.
- 14 Bölümü seçip tıklatın ve sonra Format (Biçimlendir) düğmesini tıklatın.
- 15 If you format this partition, all data stored on it will be permanently deleted (Bu bölümü biçimlendirirseniz, üzerine depolanmış tüm veriler kalıcı olarak silinecek) penceresinde OK (Tamam) düğmesini tıklatın.

Where do you want to install Windows (Windows'u nereye yüklemek istiyorsunuz) penceresinde Next (İleri) öğesini tıklatın.

Installing Windows (Windows Yükleniyor) penceresi görüntülenir.

 $\mathbb Z$  NOT: Kurulum sırasında bilgisayarınız birkaç kez yeniden başlatılır.

- 16 Setup (Kurulum) penceresi görüntülenir.
- 17 Kullanıcı hesabınız için bir kullanıcı adı, parola ve resim seçin.
- 18 Choose a computer name and choose a desktop background (Bir bilgisayar adı ve masaüstü arka planı seçin) penceresinde, Next (İleri) düğmesini tıklatın
- 19 Help Protect Windows automatically (Windows'un otomatik olarak korunmasına yardımcı olun) penceresinde Use Recommended Settings (Önerilen ayarları kullan) seçeneğini tıklatın.

Review your time and date settings (Saat ve tarih ayarlarınızı gözden geçirin) penceresi görüntülenir.

- 20 Saat diliminizi seçip tıklatın ve sonra Next (İleri) düğmesini tıklatın. Thank you (Teşekkür ederiz) penceresi görüntülenir.
- 21Başlat düğmesini tıklatın.

#### <span id="page-50-0"></span>Drivers and Utilities Ortamını Kullanma

İşletim sisteminizi başarıyla yeniden yükledikten sonra, kurulu donanımlarınız için uygun sürücüleri yüklemeniz gerekir. Bu sürücüler Drivers and Utilities CD'sinde bulunur.

- 1 Windows masaüstü göründüğünde Drivers and Utilities ortamını takın.
- 2 Drivers and Utilities kurulum programı başladığında, sizden yazılımı yüklemeniz istenebilir. Bu durumda, ekrandaki komutları izleyin.
- 3 Welcome Dell System Owner ekranında Next (İleri) düğmesini tıklatın.

**NOT:** Drivers and Utilities CD'si, yalnızca geldiğinde bilgisayarınızda takılı olan donanımlar için olan sürücüleri görüntüler. Ek donanım yüklediyseniz, yeni donanımın sürücüleri Drivers and Utilities ortamı tarafından görüntülenmeyebilir. Bu sürücüler görüntülenmezse Drivers and Utilities ortam programından çıkın. Sürücü bilgileri için aygıtla birlikte gelen belgelere bakın.

- 4 Drivers and Utilities ortamının bilgisayarınızda donanım algılamakta olduğunu bildiren bir ileti görünür.
- 5 Bilgisayarınızda kullanılan sürücüler otomatik olarak My Drivers'da görüntülenir, Drivers and Utilities ortamı bu bileşenleri sistem penceresinde tanımlar.

#### Önerilen Sürücü Kurulum Sırası

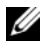

**NOT:** Kurmanız gereken sürücüler yüklemeyi seçtiğiniz İşletim Sistemine ve bilgisayarınızın donanım yapılandırmasına bağlıdır. Hangi donanımları taktığınızdan ya da tam olarak hangi sürücüleri yüklemeniz gerektiğinden emin değilseniz, Teknik Desteğe başvurun.

Donanımınız için sürücüleri ve yardımcı programları yüklerken bunları aşağıdaki sırada yüklemeniz önerilir.

- 1 Kritik Sürücüler
	- aMasaüstü Sistem Yazılımı (Utilities bölümü altında bulunabilir)
	- bMikrodevre Seti Sürücüleri
- 2 Temel Bileşen Sürücüleri
	- aEkran Kartı Sürücüsü
	- b NIC / Modem
	- c Ses Kartı Sürücüleri
- 3 Çevre Birim Sürücüleri- (Varsa bu sürücüleri kurun)
	- aFare / Klavye
	- bKamera
	- cTV Alıcısı
	- d Bluetooth
- 4 Yardımcı Programlar

Dell Destek Merkezi

## BIOS'u Yapılandırma

## Sistem Kurulumu

Sistem Kurulumu seçeneği şunları yapmanızı sağlar:

- • Bilgisayarınıza herhangi bir donanım ekledikten veya bir donanımı değiştirdikten ya da çıkardıktan sonra sistem yapılandırma bilgilerini değiştirme.
- •Kullanıcı tarafından seçilebilir seçenekleri ayarlamak ya da değiştirmek.
- •Geçerli bellek miktarını okumak veya takılı sabit sürücü türünü ayarlamak.

Sistem Kurulumunu kullanmadan önce, gelecekte başvurmak üzere geçerli Sistem Kurulum bilgilerini bir yere not etmeniz önerilir.

UYARI: Uzman bir bilgisayar kullanıcısı değilseniz, Sistem Kurulum ayarlarını değiştirmeyin. Bazı değişiklikler bilgisayarınızın doğru çalışmamasına yol açabilir.

#### <span id="page-52-0"></span>Sistem Kurulumuna Girme

- 1Bilgisayarınızı açın (veya yeniden başlatın).
- 2 DELL™ logosu göründüğünde, hemen <F2> tuşuna basın.

**NOT:** Klavyede bir tuş uzun süre basılı tutulduğunda klavye hatasına yol açabilir. Olası klavye hatalarını önlemek üzere Sistem Kurulum ekranı görünene kadar <F2> tuşuna eşit aralıklarla basıp bırakın.

Çok uzun süre bekler ve işletim sistemi logosunu görürseniz, Microsoft $^{\circledR}$ Windows ® masaüstü görünene kadar beklemeye devam edin ve sonra bilgisayarınızı kapatıp yeniden deneyin.

#### System Setup Ekranları

System Setup ekranında bilgisayarınız için geçerli veya değiştirilebilir yapılandırma bilgileri görüntülenir. Ekrandaki bilgiler beş alana ayrılır: menü alanı, seçenekler listesi, etkin seçenekler alanı, yardım alanı ve tuş işlevleri.

Menu (Menü) — System Setup penceresinin üstünde görüntülenir. Bu alan System Setup seçeneklerine erişim için bir menü sağlar. Gezinmek için sol ok tuşu ve sağ ok tuşuna basın. Bir Menu (Menü) seçeneği vurgulandığında, Options List (Seçenekler Listesi), bilgisayarınızda takılı donanımları tanımlayan seçenekler listelenir.

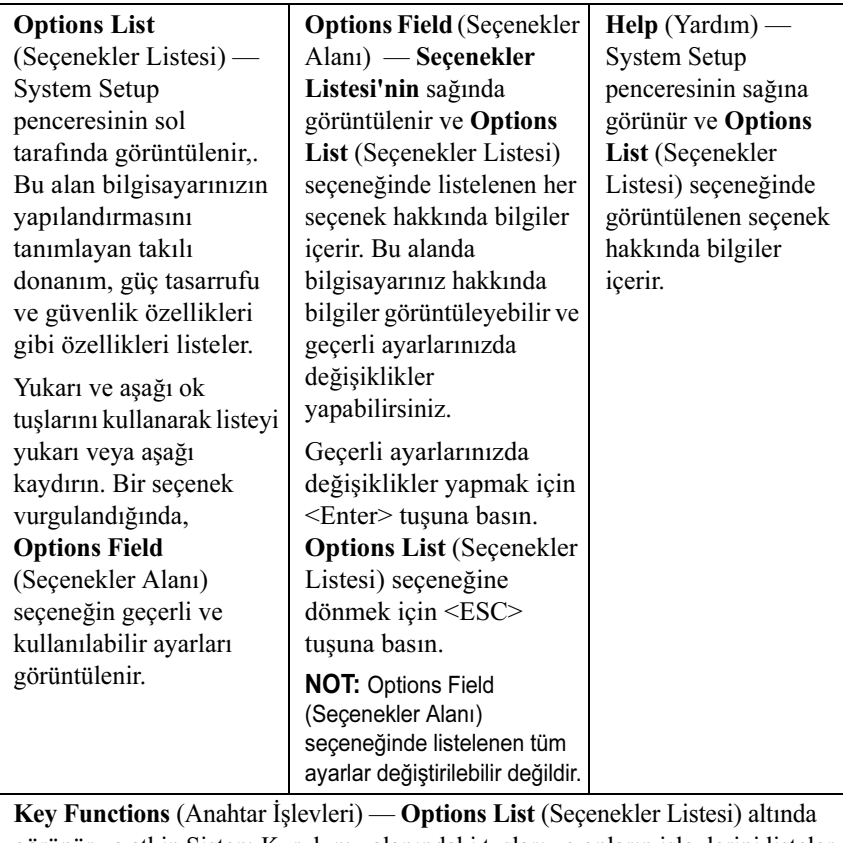

görünür ve etkin Sistem Kurulumu alanındaki tuşları ve onların işlevlerini listeler.

## System Setup Seçenekleri

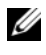

 $\mathbb Z$  NOT: Bilgisayarınıza ve takılı aygıtlara bağlı olarak, bu bölümde listelenen öğeler tam olarak listelenen şekilde görünebilir veya görünmeyebilir.

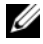

NOT: Aşağıda listelenen System Setup seçenekleri bir Dell XPS™ 730 bilgisayar içindir. Seçenekler bir Dell XPS 730X bilgisayar için değişebilir. Daha fazla bilgi için, support.dell.com adresindeki Dell Destek web sitesinde bulunan Service Manual'a bakın.

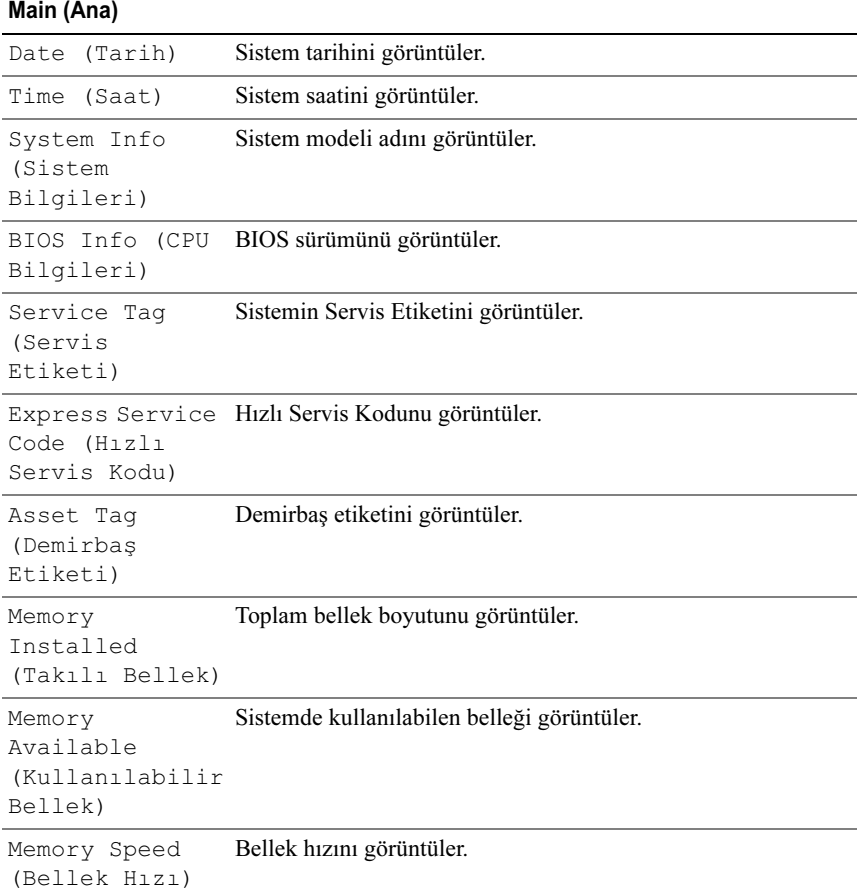

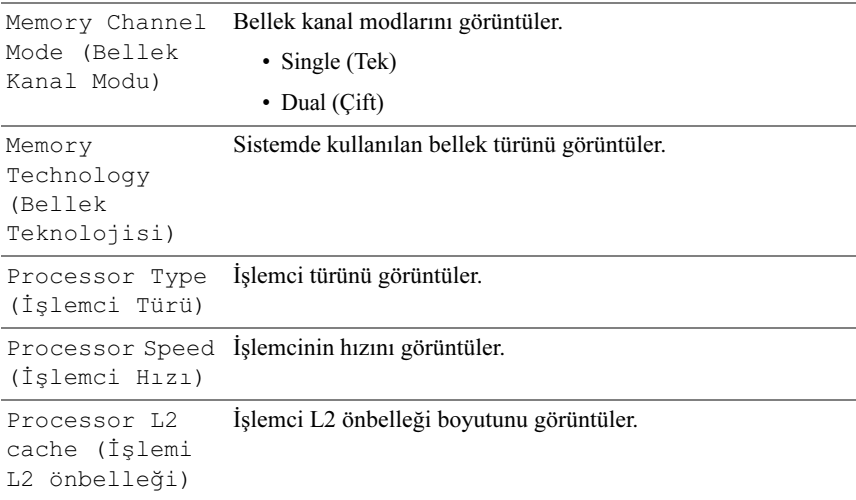

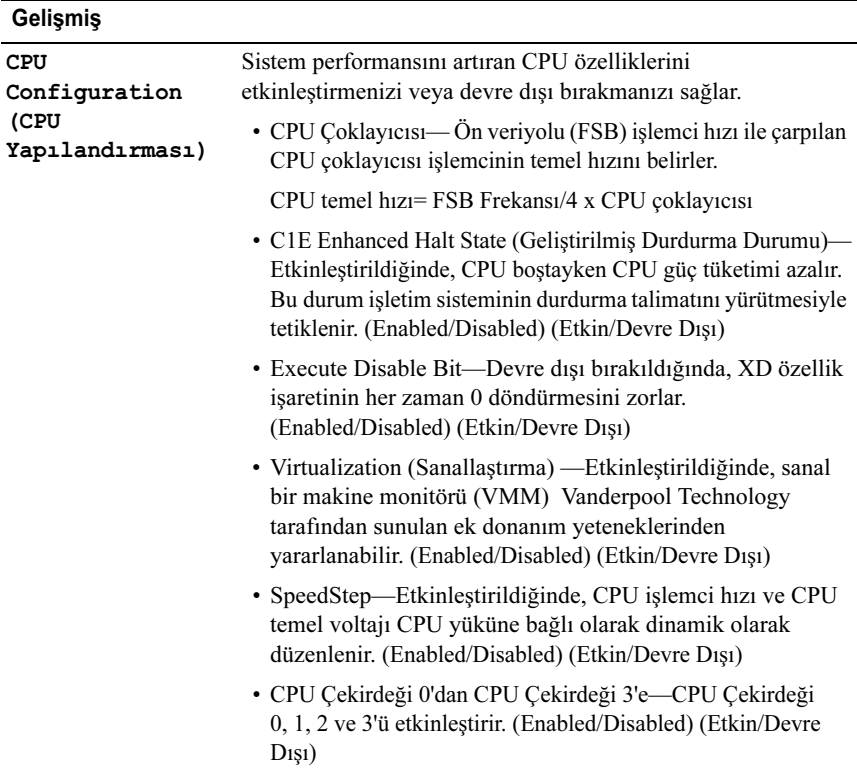

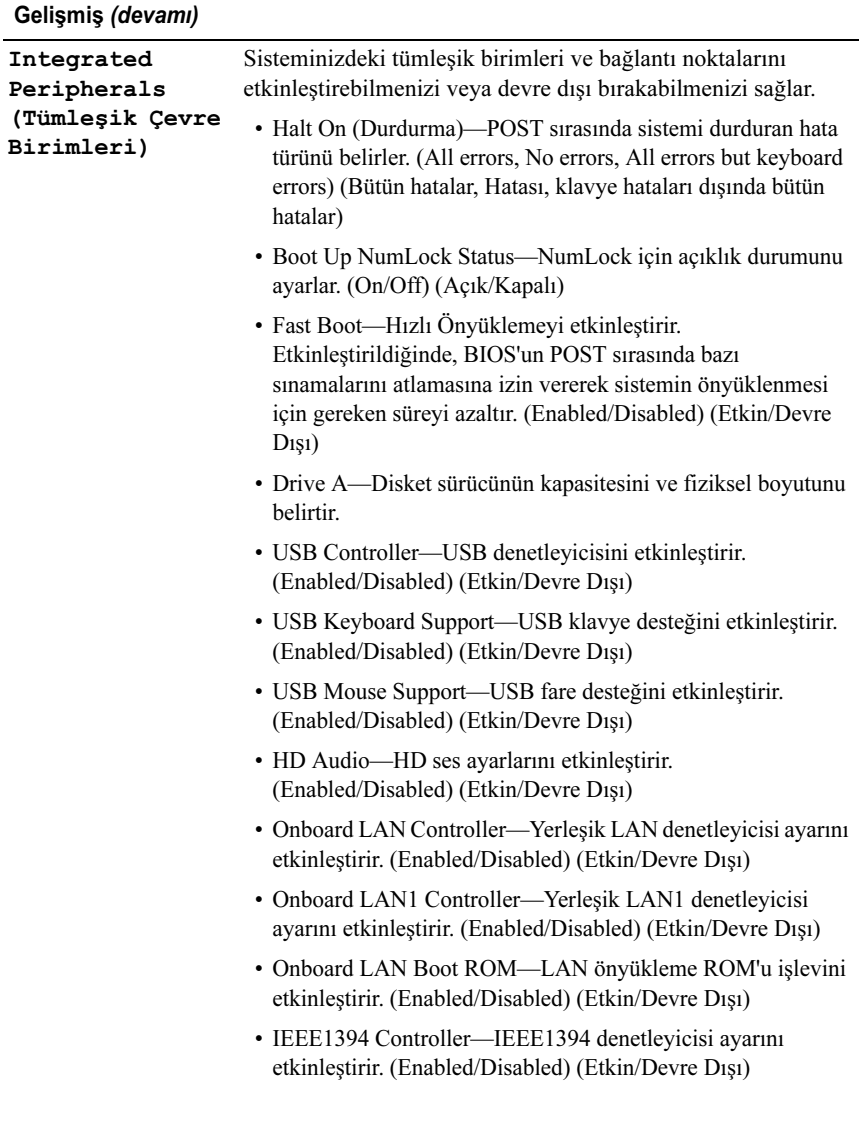

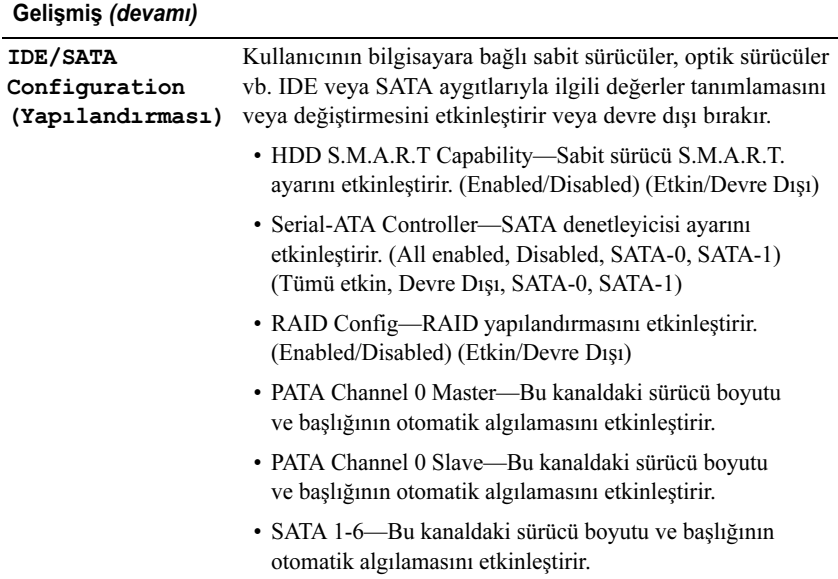

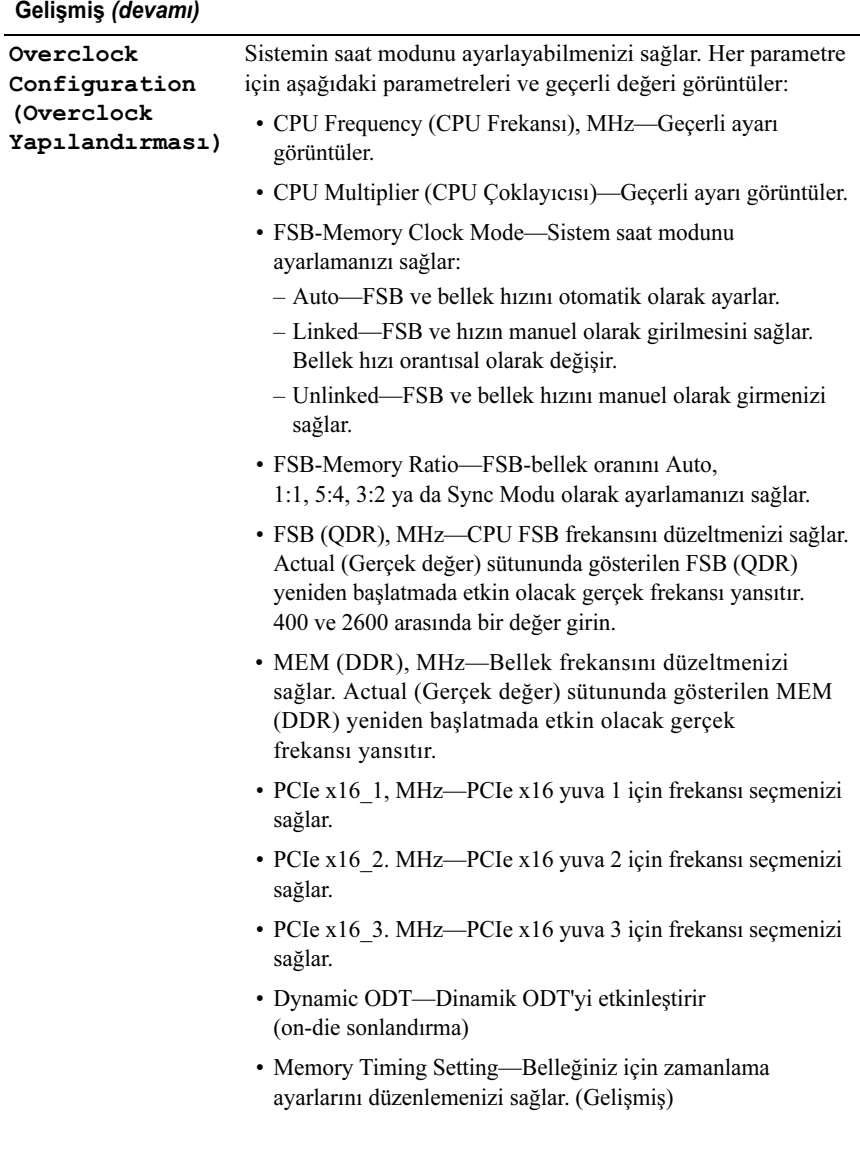

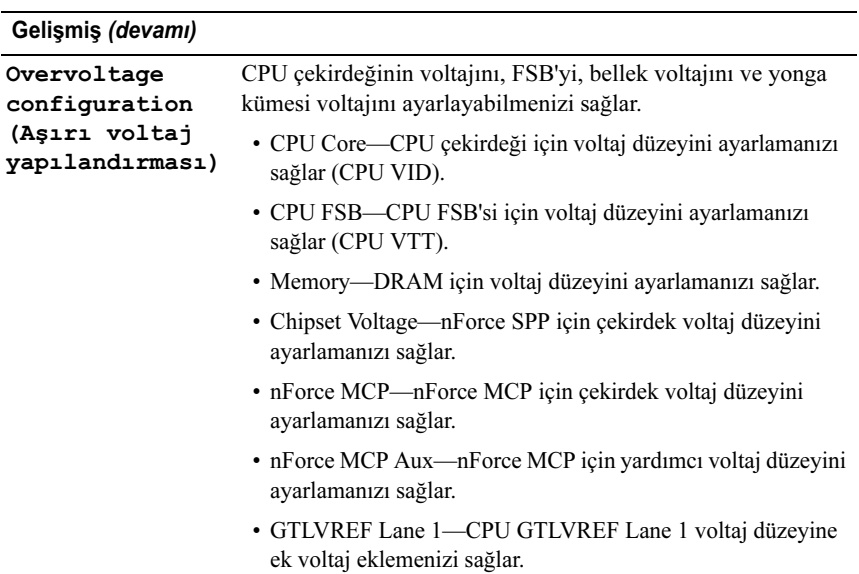

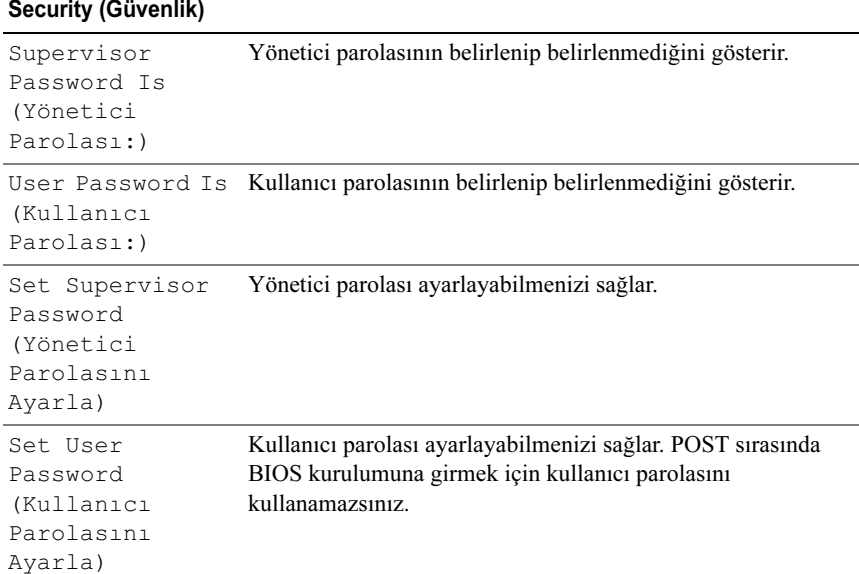

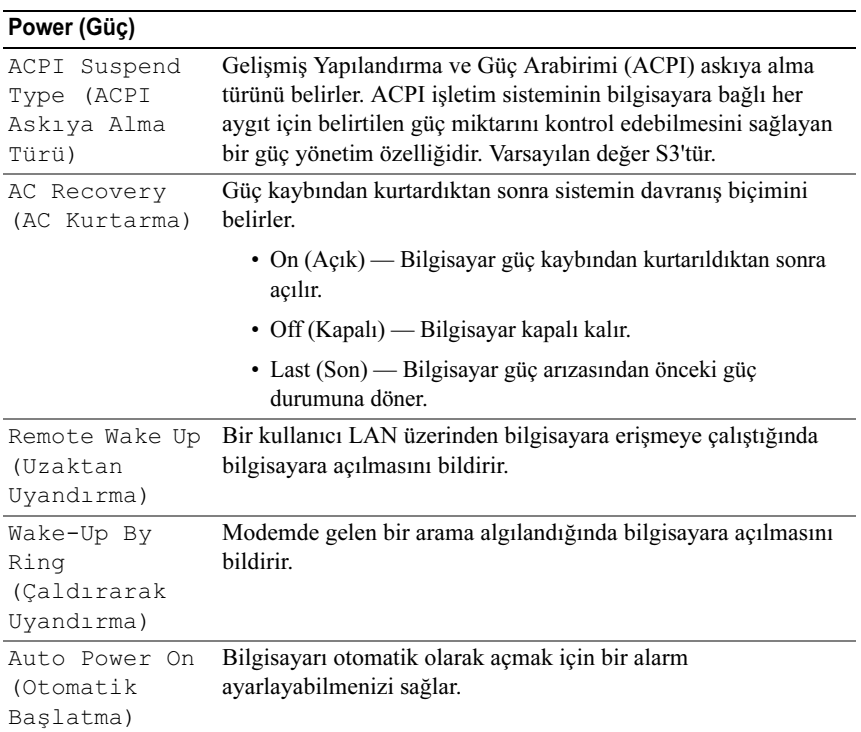

#### Boot (Önyükleme)

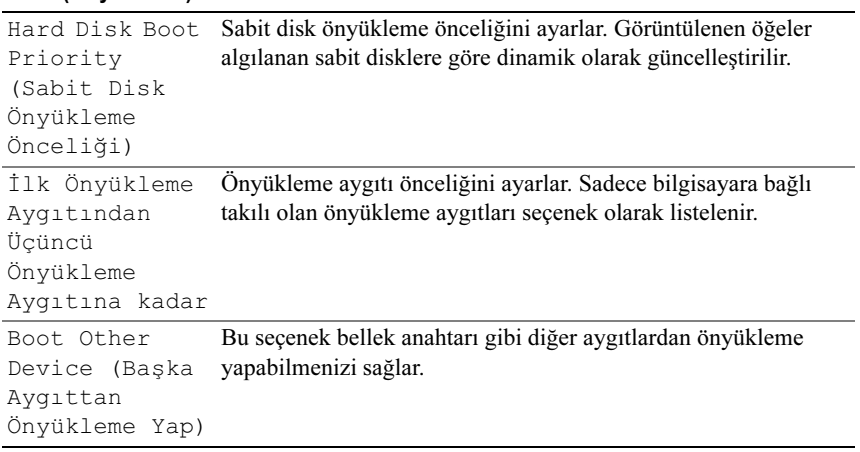

#### Exit (Çıkış)

Exit Options (Çıkış Seçenekleri)

Exit Saving Changes (Değişiklikleri Kaydederek Çık), Exit Discarding Changes (Değişiklikleri Kaydetmeden Çık), Load Setup Default (Kurulum Varsayılanını Yükle) ve Discard Changes (Değişiklikleri At) seçeneklerini sunar.

## Önyükleme Sırası

Bu özellik bilgisayarınızda kurulu önyüklenebilir aygıtlar için önyükleme sırasını değiştirmenizi sağlar.

#### Seçenek Ayarları

- • Diskette Drive (Disket Sürücü) — Bilgisayar disket sürücüden önyüklemeye çalışır. Sürücüdeki disket önyüklenebilir değilse, sürücüde disket yoksa veya bilgisayarda bir disket sürücü takılı değilse, bilgisayar önyükleme sırasındaki bir sonraki önyüklenebilir aygıttan önyükleme yapmaya çalışır.
- • Hard Drive (Sabit Sürücü) — Bilgisayar birincil sabit sürücüden önyüklemeye çalışır. Sürücüde işletim sistemi yoksa, bilgisayar önyükleme sırasında bir sonraki önyüklenebilir aygıttan önyüklemeye çalışır.
- • CD Drive (CD Sürücü) — Bilgisayar CD sürücüden önyüklemeye çalışır. Sürücüde CD yoksa, veya CD'de işletim sistemi yoksa, bilgisayar önyükleme sırasında bir sonraki önyüklenebilir aygıttan önyüklemeye çalışır.
- • USB Flash Device (USB Flash Aygıtı) — Bellek aygıtını bir USB portuna takın ve bilgisayarı yeniden başlatın. Ekranın sağ üst köşesinde F12 = Boot Menu (Önyükleme Menüsü) göründüğünde <F12> tuşuna basın. BIOS aygıtı algılar ve USB flash seçeneğini önyükleme menüsüne ekler.

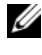

 $\mathbb Z$  NOT: USB aygıtından önyükleme yapmak için aygıtın önyüklenebilir olması gerekir. Aygıtınızın önyüklenebilir olduğundan emin olmak için aygıt belgelerini okuyun.

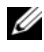

NOT: Bilgisayar önyükleme sırasındaki her aygıttan önyüklemeye çalıştıktan ve işletim sistemi bulunmadıktan sonra bir hata iletisi oluşur.

#### Geçerli Önyükleme için Önyükleme Sırasını Değiştirme

Bu özelliği örneğin, Drivers and Utilities *ortamındaki* Dell Diagnostics programını çalıştırabilmeniz için bilgisayarın CD sürücüsünden önyükleme yapmasını ayarlamak ancak tanı testleri tamamlandığında bilgisayarın sabit sürücüden önyüklemesini seçmek için kullanabilirsiniz. Bu özelliği ayrıca bilgisayarınızı disket sürücü, bellek anahtarı veya CD-RW sürücü gibi bir USB aygıtından yeniden başlatmak istediğinizde de kullanabilirsiniz.

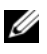

**24 NOT: USB disket sürücüden önyükleme yapıyorsanız, önce Sistem Kurulumunda** disket sürücüyü OFF olarak ayarlamalısınız.

- 1 Bir USB aygıtından önyükleme yapacaksanız USB aygıtını bir USB konnektörüne bağlayın (bkz. ["Arkadan Görünüm" sayfa:](#page-12-0) 13).
- 2 Bilgisayarınızı açın (veya yeniden başlatın).
- 3 DELL logosu göründüğünde hemen <F12> tuşuna basın.

**ZA NOT:** Klavyede bir tus uzun süre basılı tutulduğunda klavye hatasına yol açabilir. Olası klavye hatalarını önlemek üzere Boot Device (Önyükleme Aygıtı) Menüsü görünene kadar <F12> tuşunu eşit aralıklarla basıp bırakın.

Çok uzun süre bekler ve işletim sistemi logosunu görürseniz, Microsoft Windows masaüstü görünene kadar beklemeye devam edin ve sonra bilgisayarınızı kapatıp yeniden deneyin.

4 Boot Device (Önyükleme Aygıtı) Menüsünde, geçerli önyükleme için kullanılacak aygıtı işaretlemek üzere klavyede yukarı ya da aşağı ok tuşlarını kullanın ya da ilgili rakama basın ve sonra <Enter> tuşuna basın.

Örneğin bir USB bellek anahtarından önyükleme yapılacaksa, USB Flash Device (USB Flash Aygıtı) seçeneğini işaretleyin ve <Enter> tuşuna basın.

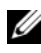

 $\mathbb Z$  NOT: USB aygıtından önyükleme yapmak için aygıtın önyüklenebilir olması gerekir. Aygıtın önyüklenebilir olduğundan emin olmak için aygıtın belgelerini kontrol edin.

#### Gelecekteki Önyüklemeler için Önyükleme Sırasını Değiştirme

- 1 Sistem Kurulumuna girin (bkz. ["Sistem Kurulumuna Girme" sayfa:](#page-52-0) 53).
- 2 Boot (Önyükleme) menü seçeneğini işaretlemek için ok tuşlarını kullanın ve menüye erişmek için <Enter> tuşuna basın.

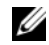

**20 NOT:** Eski haline döndürebilmek için geçerli önyükleme sırasını not edin.

- 3 Aygıt listesinde ilerlemek için yukarı ya da aşağı ok tuşlarına basın.
- 4 Bir aygıtı etkinleştirmek ya da devre dışı bırakmak için ara çubuğuna basın (etkinleşen aygıtın yanında bir onay işareti olur).
- 5 Seçili aygıtı listede yukarı ya da aşağı taşımak için artı (+) ya da eksi (–) tuşlarına basın.

# $\overline{\phantom{a}}$

## Ek

## <span id="page-64-0"></span>Özellikler

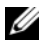

NOT: Özellikler bölgeye göre değişebilir. Bilgisayarınızın yapılandırması hakkında daha fazla bilgi için Başlat→ Yardım ve Destek öğesini tıklatın ve bilgisayarınız hakkındaki bilgileri gösteren seçeneği seçin.

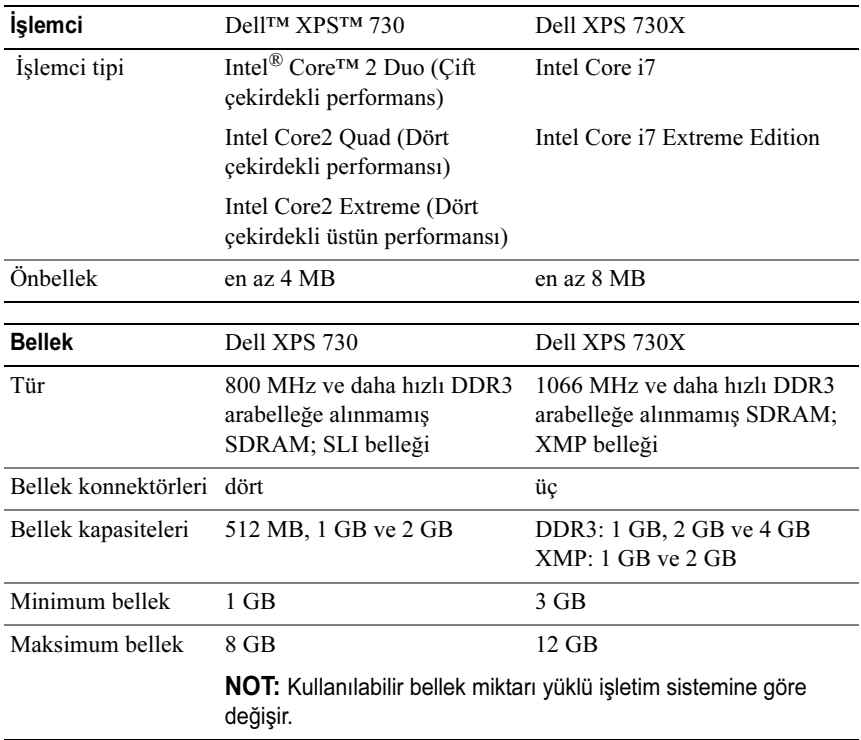

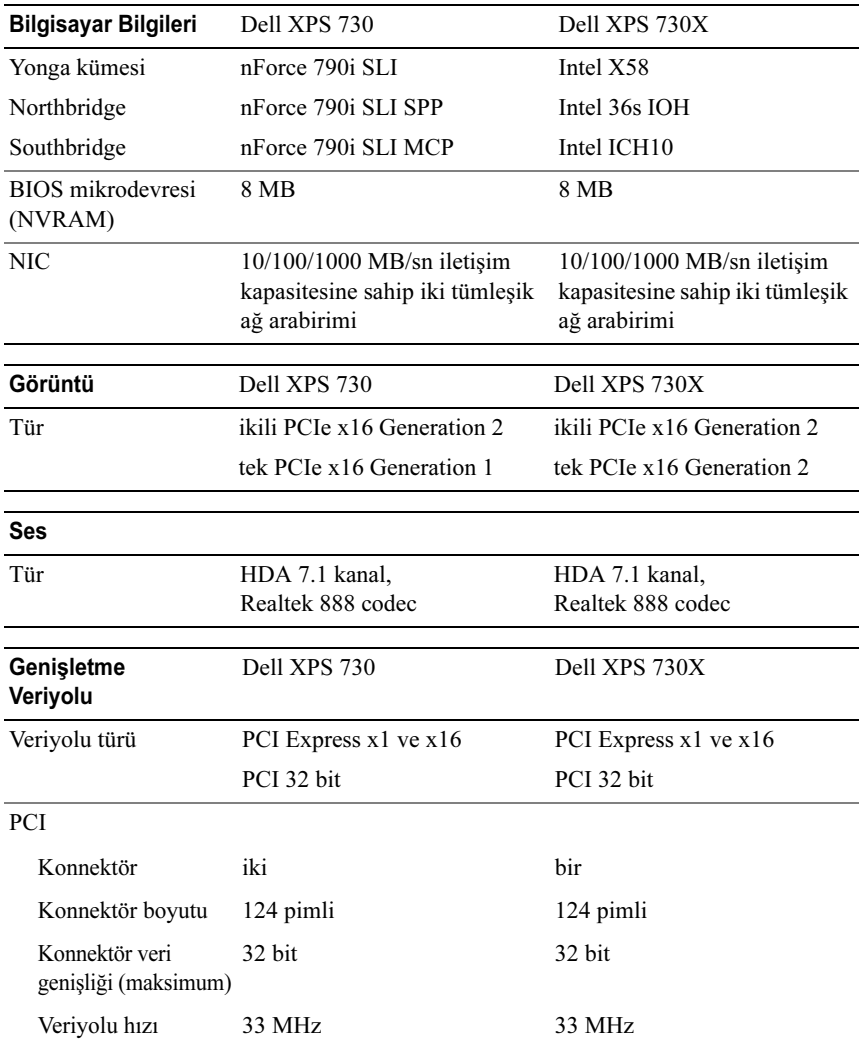

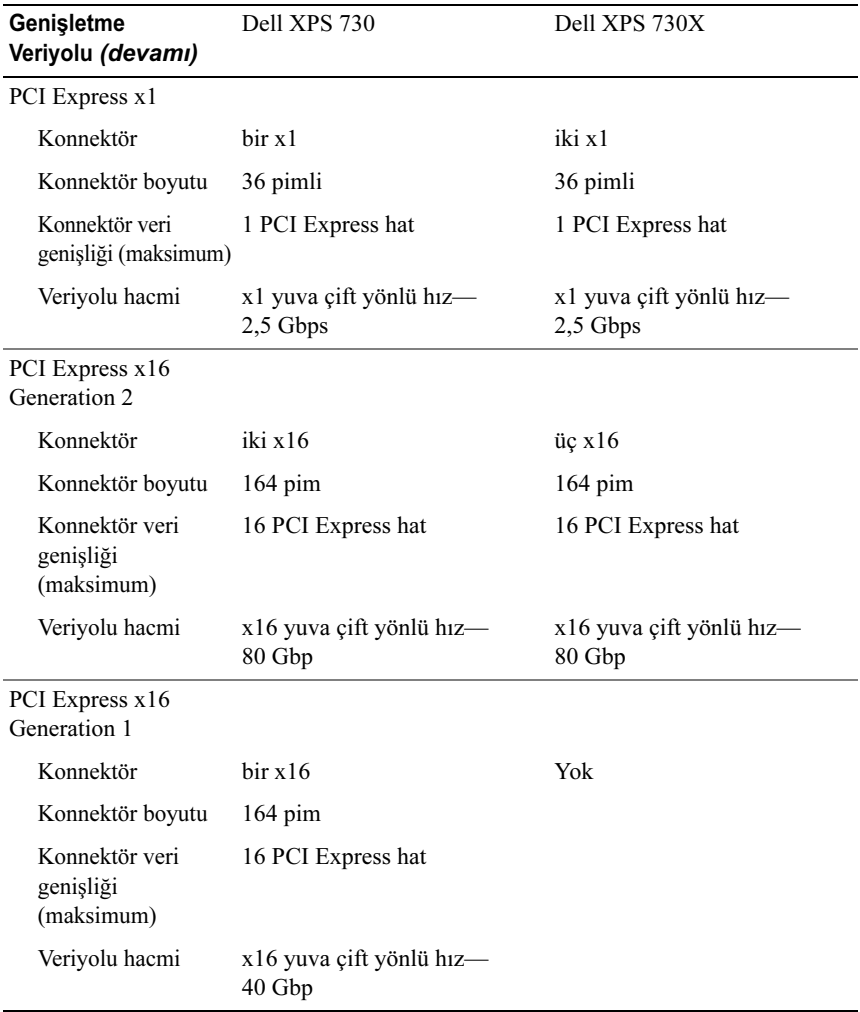

| Sürücüler                                          | Dell XPS 730                                       | Dell XPS 730X                                           |
|----------------------------------------------------|----------------------------------------------------|---------------------------------------------------------|
| Kullanılabilir sürücüler                           |                                                    |                                                         |
| Seri ATA (SATA) sabit<br>sürücü                    |                                                    |                                                         |
| Disket sürücü                                      |                                                    | x                                                       |
| SATA Blu-ray Disc (BD)<br>yazıcı                   |                                                    |                                                         |
| SATA BD/DVD combo<br>sürücü                        |                                                    |                                                         |
| SATA DVD+/-RW sürücü                               |                                                    |                                                         |
| CD-RW/DVD combo sürücü                             |                                                    |                                                         |
| Ortam Kart Okuyucusu                               |                                                    |                                                         |
| Dışarıdan ulaşılabilenler                          | iki 3,5 inç sürücü yuvası                          | iki 3,5 inç esnek bölme                                 |
|                                                    |                                                    | dört 5,25 inç sürücü yuvası dört 5,25 inç sürücü yuvası |
| İçeriden ulaşılabilenler                           | sabit sürücüler için dört<br>3,5 inç sürücü yuvası | sabit sürücüler için dört<br>3,5 inç sürücü yuvası      |
| $J =$ Desteklenir: $\boldsymbol{X} =$ Desteklenmez |                                                    |                                                         |

Desteklenir;  $\boldsymbol{X}$  = Desteklenmez

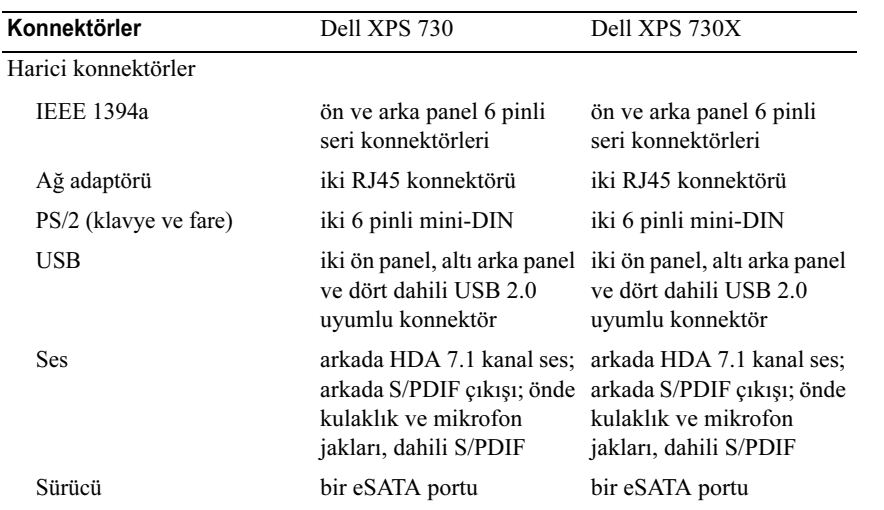

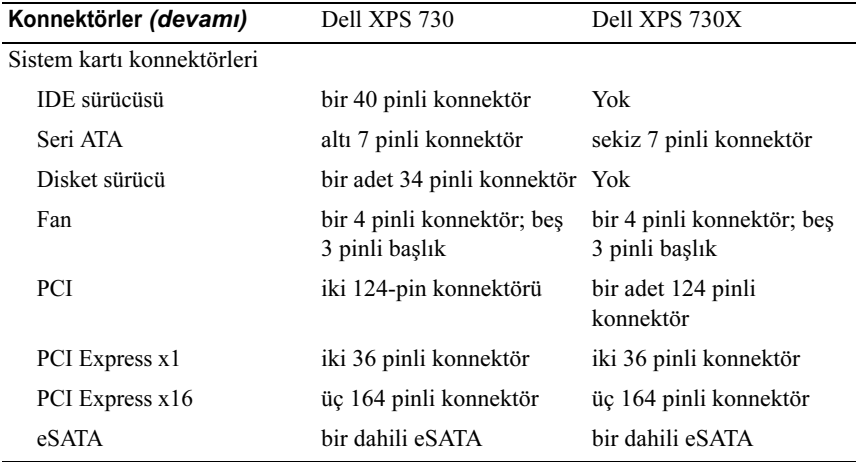

#### Kontroller ve LED'ler

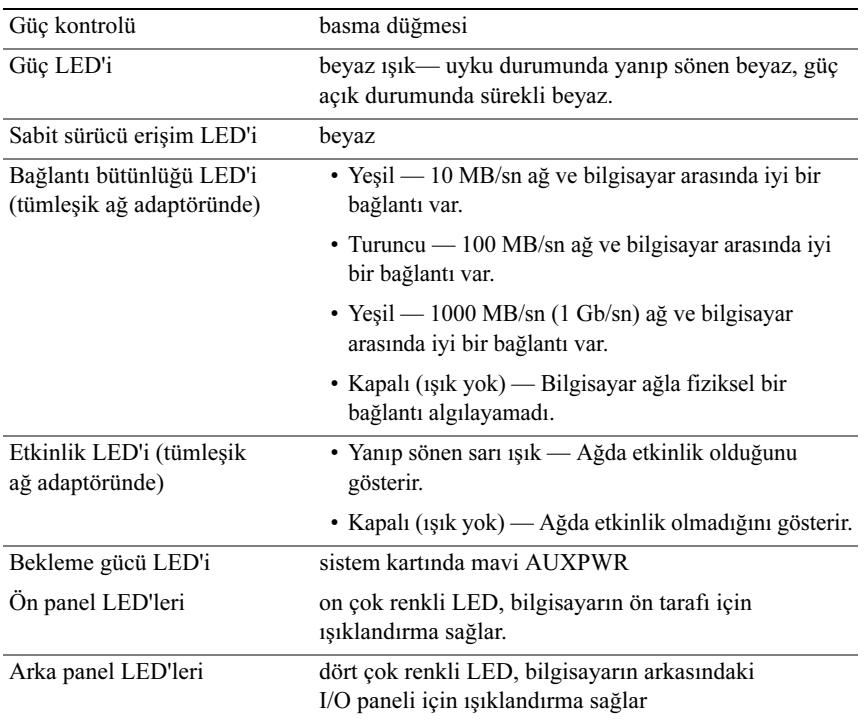

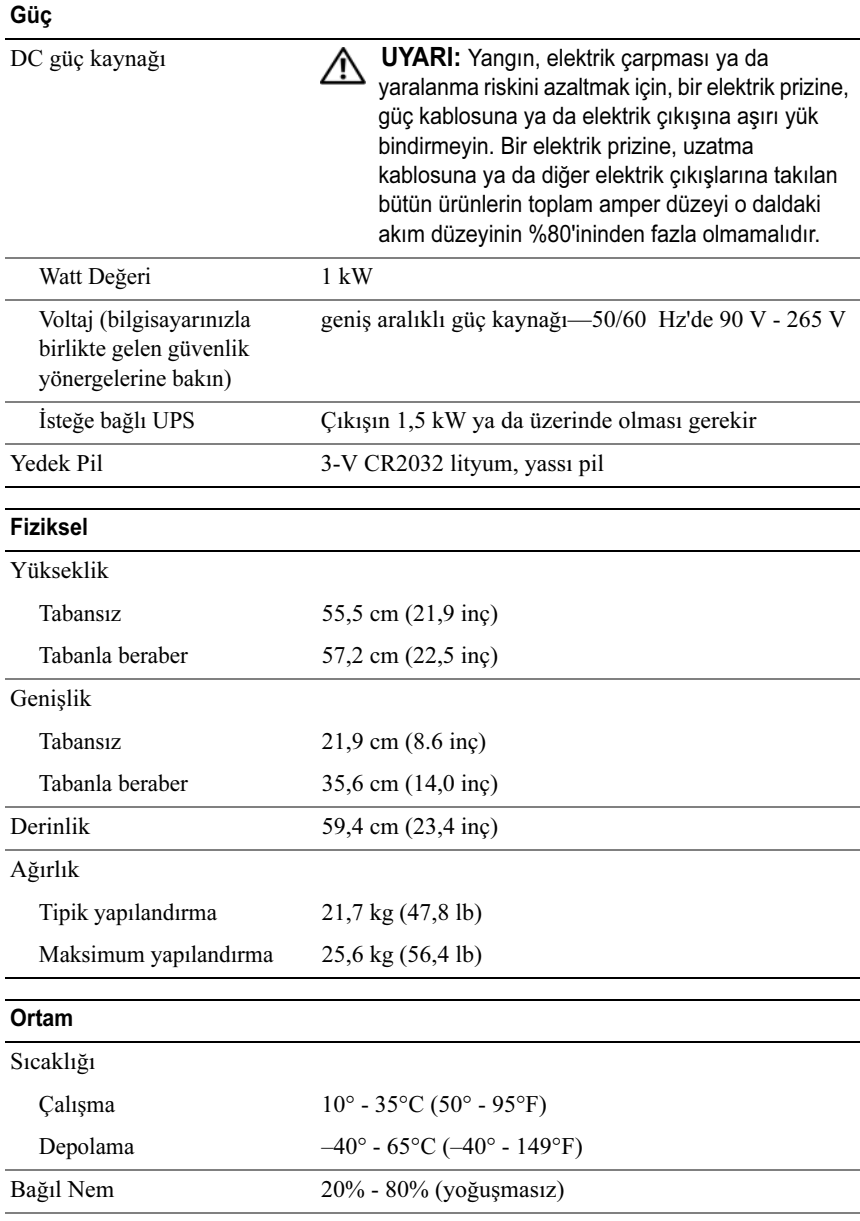

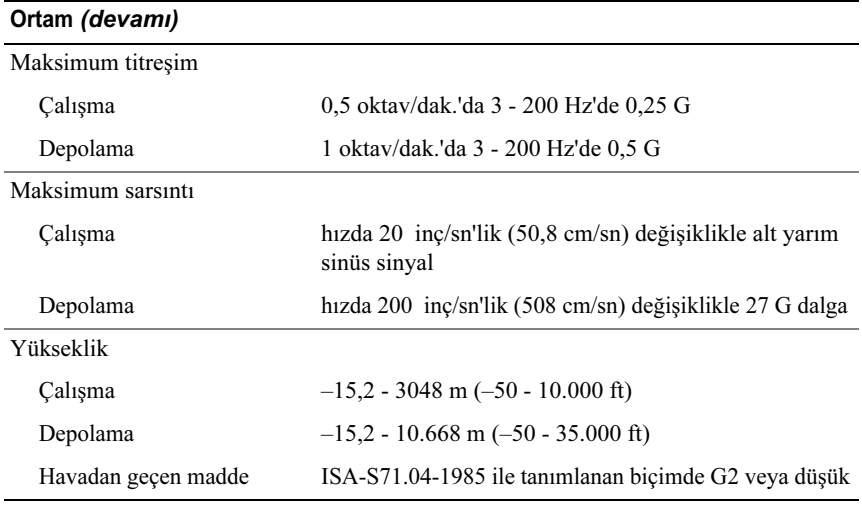

## Macrovision Ürün Bildirimi

Bu ürün, Macrovision Corporation ile diğer hak sahiplerine ait bazı ABD patentlerindeki yöntem istemleri ve diğer fikri mülkiyet hakları ile korunan telif hakkı koruma teknolojisine sahiptir. Bu telif hakkı koruma teknolojisinin kullanım yetkisi Macrovision Corporation tarafından verilmelidir ve Macrovision Corporation tarafından başka türlü bir yetki verilmediyse, yalnızca ev için ve diğer sınırlı görüntüleme kullanımları için düşünülmüştür. Tersine mühendislik ya da demonte etme yasaktır.

## <span id="page-71-0"></span>Dell'e Başvurma

Dell'le Internet üzerinden ya da telefonla temasa geçebilirsiniz:

- •Web üzerinden destek için support.dell.com adresine gidin.
- • Web üzerinden tüm dünyadan destek almak için sayfanın altındaki Bir Ülke/Bölge Seçin menüsünü kullanın ya da aşağıdaki tabloda listelenen web adreslerine bakın.

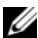

 $\mathbb Z$  NOT: Bazı ülkelerde, katılan ülkeler için listelenen ayrı bir telefon numarasından Dell™ XPS™ bilgisayarlara özel destek alınabilir. XPS bilgisayarlarına özel listelenmiş bir telefon numarası görmezseniz, listelenen destek numarasından Dell'e başvurabilirsiniz, çağrınız buna uygun olarak yönlendirilecektir.

- • Telefonla destek için, aşağıdaki tabloda sunulan telefon numaralarını ve kodları kullanın. Kullanılacak kodu belirlemek konusunda yardıma ihtiyacınız olursa, yerel ya da uluslararası bir operatöre danışın.
- • Sunulan irtibat bilgileri bu belgenin basıldığı tarihte doğru olarak kabul edilir ve değişebilir.

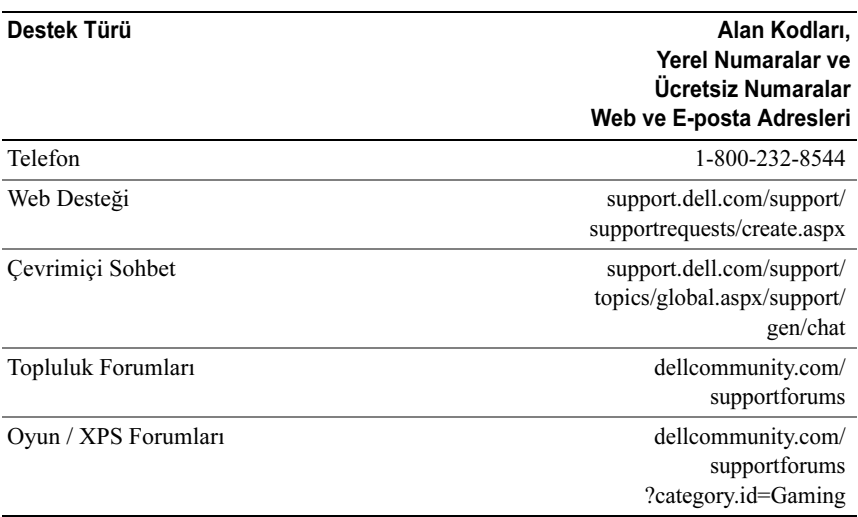
# Dizin

# A

ağ [konnektör,](#page-15-0) 16 ayarlar [sistem kurulumu,](#page-52-0) 53

### B

belgeler [Dell Technology Guide,](#page-7-0) 8 [Servis El Kitabı,](#page-7-1) 8 bellek[sorunlar,](#page-39-0) 40 [BIOS,](#page-52-1) 53 bilgisayar [sesli uyarı kodları,](#page-36-0) 37

### $\mathsf{C}$

CD'ler[işletim sistemi,](#page-6-0) 7 [Check Disk,](#page-39-1) 40

# Ç

çakışmalar yazı[lım ve donanım](#page-37-0)  uyumsuzlukları, 38

### D

Dell[iletişim kurma,](#page-70-0) 71-[72](#page-71-0) [Dell Network Assistant,](#page-34-0) 35 [Dell Support 3,](#page-33-0) 34 [Dell Technology Guide,](#page-7-0) 8 [Dell'le iletişim kurma,](#page-71-0) 72 [DellConnect,](#page-35-0) 36 destek[Dell'le iletişim kurma,](#page-70-0) 71-[72](#page-71-0) donanımça[kışmalar,](#page-37-0) 38 [sesli uyarı kodları,](#page-36-0) 37 [Donanım Sorun Giderici,](#page-37-0) 38 [düzenleyici bilgiler,](#page-7-2) 8

### E

ergonom[i bilgileri,](#page-7-2) 8 [ESA,](#page-25-0) 26

### F

fare[konnektör,](#page-13-0) 14

## G

garan[ti bilgileri,](#page-7-2) 8 güç [düğme,](#page-9-0) 10 [konnektör,](#page-12-0) 13 [sorunlar,](#page-40-0) 41 güç ışığı [durumlar,](#page-40-0) 41 [güvenlik yönergeleri,](#page-7-2) 8

### H

hata mesajları [sesli uyarı kodları,](#page-36-0) 37

#### $\mathbf{I}$ I

IEEE[konnektörler,](#page-11-0) 12, [14](#page-13-1) [IRQ çakışmaları,](#page-37-0) 38

#### İ İ

işlemci [tipi,](#page-64-0) 65 işletim sistemi yen[iden yükleme,](#page-6-0) 7 [İşletim Sistemi CD'si,](#page-6-0) <sup>7</sup>

### K

kartlar[yuva](#page-13-2)lar, 14 klavye [konnektör,](#page-13-3) 14 konnektörler[ağ adaptörleri,](#page-15-0) 16 çı[kış,](#page-14-0) 15 [fare,](#page-13-0) 14 g[iriş,](#page-14-1) 15 [güç,](#page-12-0) 13 [IEEE,](#page-11-0) 12, [14](#page-13-1) [klavye,](#page-13-3) 14 [kulaklık,](#page-11-1) 12, [15](#page-14-2) [ses,](#page-14-1) 15 [USB,](#page-11-2) 12, [16](#page-15-1) kulaklık[konnektör,](#page-11-1) 12, [15](#page-14-2)

### N

[NVIDIA ESA,](#page-25-1) 26 [NVIDIA FirstPacket,](#page-20-0) 21 [NVIDIA Performance,](#page-25-2) 26

# Ö

önyükleme [bir USB aygıta,](#page-62-0) 63 [Önyükleme Sırası,](#page-62-1) <sup>63</sup> önyükleme sırası [değiştirme,](#page-62-0) 63-[64](#page-63-0) seçene[k ayarları,](#page-62-2) 63

### S

sabit sürücü[sorunlar,](#page-39-1) 40 [Servis El Kitabı,](#page-7-1) 8 ses konnektörleriçı[kış,](#page-14-0) 15 g[iriş,](#page-14-1) 15 [sesli uyarı kodları,](#page-36-0) 37 [Sistem Kurulumu,](#page-24-0) 25, [53](#page-52-2) [sistem kurulumu,](#page-52-0) 53 [ekranlar,](#page-53-0) 54 g[iriş,](#page-52-3) 53 secenekler, 55 [Son Kullanıcı Lisans](#page-7-2) Sözleşmesi, 8 sorun giderme ça[kışmalar,](#page-37-0) 38 [Donanım Sorun Giderici,](#page-37-0) 38 sorunlar[bellek,](#page-39-0) 40 ça[kışmalar,](#page-37-0) 38 [güç,](#page-40-0) 41 [güç ışığı durumları,](#page-40-0) 41 [sabit sürücü,](#page-39-1) 40 [sesli uyarı kodları,](#page-36-0) 37

### T

tanılamalar[sesli uyarı kodları,](#page-36-0) 37 [TCP/IP acceleration,](#page-21-0) 22 teknik özellikler[bellek,](#page-64-1) 65 [bilgisayar bilgisi,](#page-65-0) 66 [fiziksel,](#page-69-0) 70 gen[işletme veriyolu,](#page-65-1) 66 [görüntü,](#page-65-2) 66 [güç,](#page-69-1) 70 [işlemci,](#page-64-2) 65 [konnektörler,](#page-67-0) 68 [kontroller ve ışıklar,](#page-68-0) 69 [ortam,](#page-69-2) 70 [sürücüler,](#page-67-1) 68 [teknik,](#page-64-3) 65 [telefon numaraları,](#page-71-0) 72

### U

USBaygı[ta önyükleme,](#page-62-0) 63 [konnektörler,](#page-11-2) 12, [16](#page-15-1)

### W

Windows XP yen[iden yükleme,](#page-6-0) 7 Y

yazılım ça[kışmalar,](#page-37-0) 38